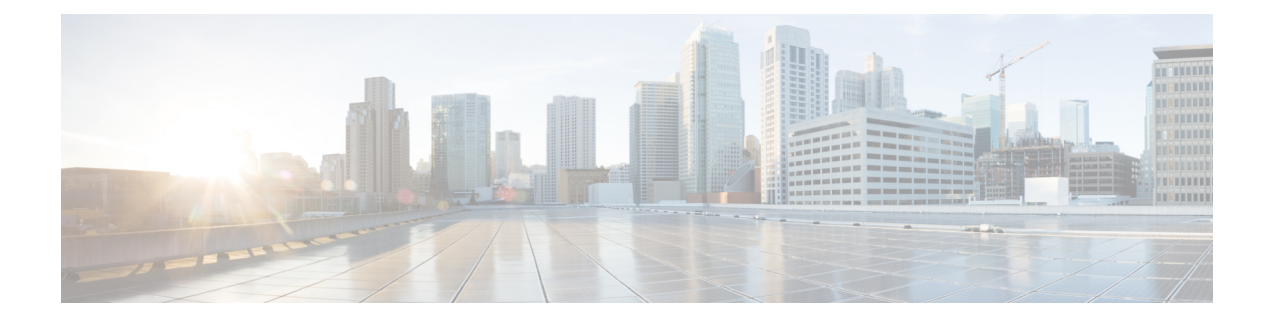

# **Chat - Customer Experience**

This appendix descibes the experience of the customer who uses the chat functionality.

- Bubble Chat [Experience,](#page-0-0) on page 1
- Agent [Reports,](#page-1-0) on page 2
- [Supervisor](#page-14-0) Reports, on page 15

# <span id="page-0-0"></span>**Bubble Chat Experience**

Bubble chat can be launched on any device and the display adapts to the screen size of the device used. For example, if you launch the bubble chat using a desktop, a small chat pop-over appears on the right-side bottom of the web page. If you use a mobile device, the bubble chat launches in the full-screen mode.

To use Bubble chat, ensure that:

- The browser cookies and third-party cookies are enabled.
- The Tracking Protection option in the browser is disabled.
- The Customer Collaboration Platform server and customer website are in the same domain so that the bubble chat works on various browsers.

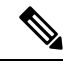

For more information about cookies and Tracking Protection option, see your browser-specific documentation. **Note**

The chat process is as follows:

**1.** The customer initiates the chat by clicking a text link, button, or icon.

The chat form attempts to collect the details of the customer, such as, name, email, phone number etc. The form also presents a list of problem statements - from which the customer has to mandatorily select one.

- **2.** The customer provides details in the chat form and submits it.
- **3.** The chat pop-over opens with a welcome message, such as 'Thanks for contacting. We will be with you shortly'. If all the agents are busy, an appropriate message appears.

When the agent joins the chat, the customer is notified by a message, and the pop-over divides into a conversation area (where messages appear) and a typing area (where the customer can type messages for the agent).

**4.** The customer and agent chat - more than one agent can join the chat to create a group chat. While chatting, the agent's messages are displayed on the left of the conversation area and the customer's messages are displayed on the right. All messages are displayed with the timestamp below the message (in the 24-hour format); the agent's message will additionally have the agent's name before the timestamp.

The chat pop-over can be minimized or maximized.

The following indicators appear on the chat pop-over at appropriate times:

- Agent typing indicator: This indicator, represented by three squiggly dots, appears above the typing area whenever the agent types.
- New messages indicator: The pop-over blinks in a minimized stated whenever a new event occurs during the chat, such as the receipt of a new message, joining of another agent, connection problems etc.
- Agent left/joined indicator: The customer is informed when an agent leaves or joins the chat.
- **5.** When the customer completes the chat and attempts to exit the chat, the following pop-ups are displayed in a sequence:
	- **a.** A chat closure confirmation box.
	- **b.** A chat transcript download box. The customer can choose to download the chat transcript.
	- **c.** A chat rating box, if rating is enabled for the chat. The customer can choose to rate or skip rating by closing this box.

**Note**

Any connectivity or technical problems that are encountered during the chat session are notified as banner messages at the top of the conversation area.

# <span id="page-1-0"></span>**Agent Reports**

## **Agent CSQ Statistics Report**

The Agent CSQ Statistics Report presents the current day's call queue statistics, since midnight, of the Contact Service Queues (CSQ) to which the agent is associated.

#### **Charts**

None

#### **Fields**

The report includes a table that displays the following information:

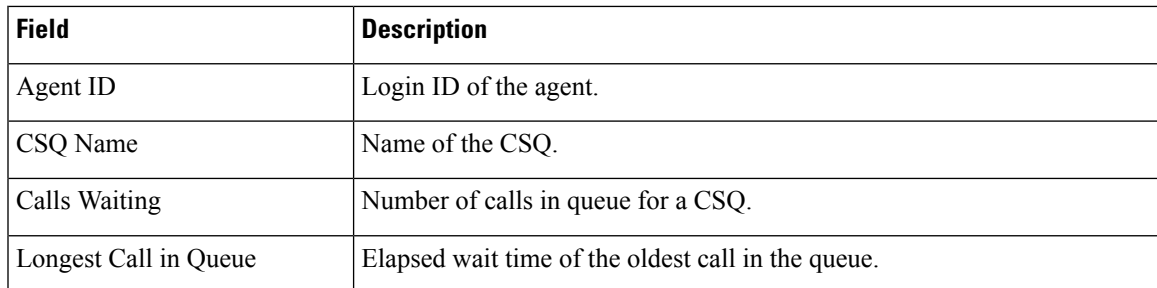

You can filter using the following parameter:

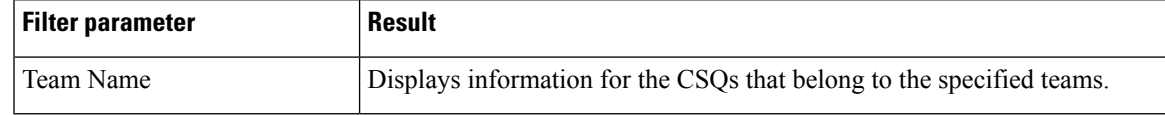

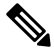

**Note** Filter parameters are applicable only for CUIC based reports and not Finesse live data.

## **Grouping Criteria**

None

## **Recent State History Report**

The Recent State History Report presents the agent state and duration in that state and the reason (where applicable) for the current day, since midnight.

#### **Charts**

None

## **Fields**

The report includes a table that displays the following information:

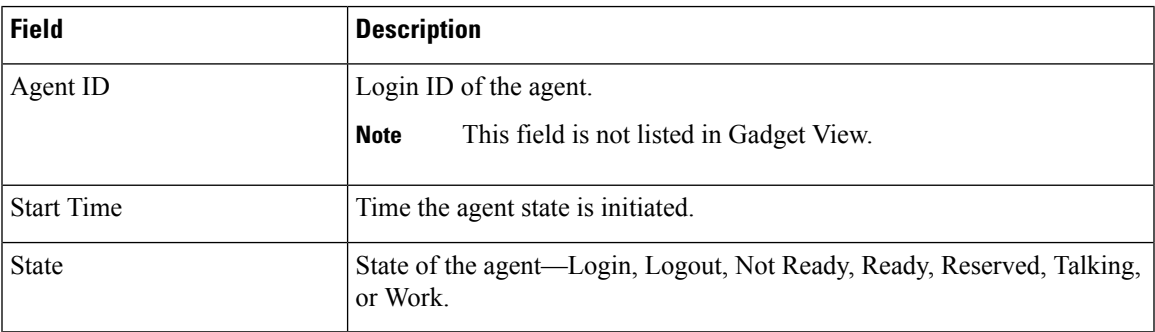

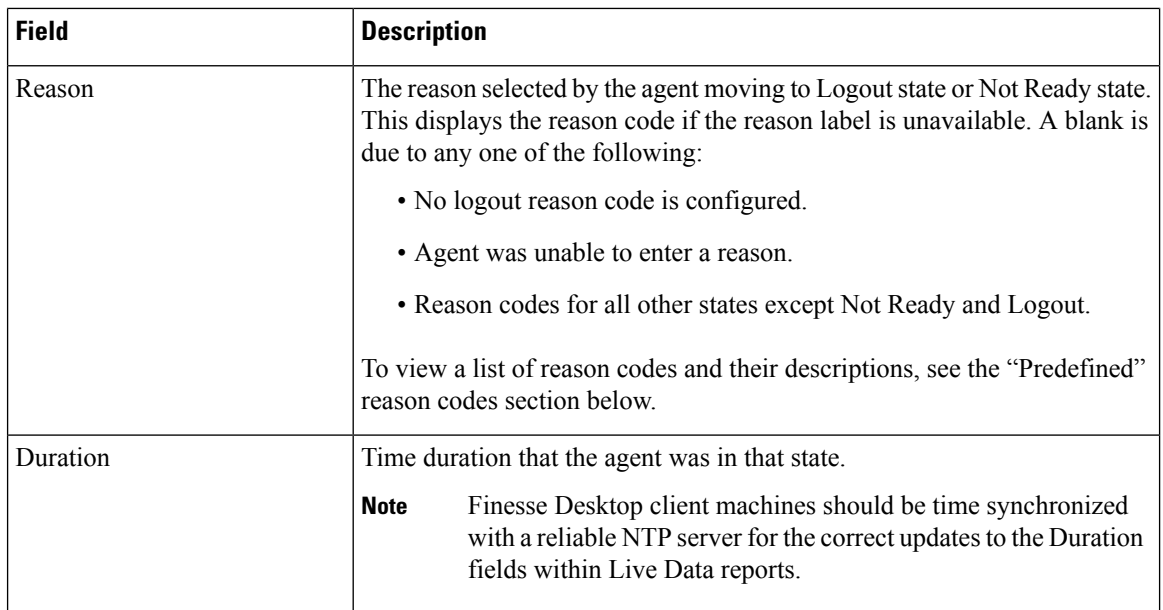

You can filter using the following parameter:

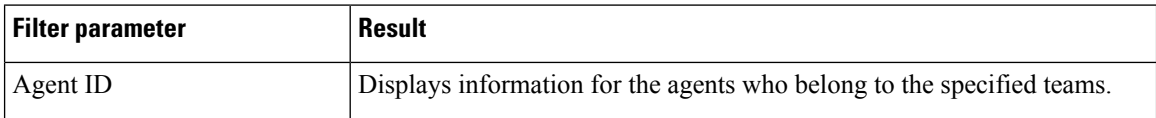

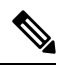

**Note** Filter parameters are applicable only for CUIC based reports and not Finesse live data.

## **Grouping Criteria**

None

## **Predefined Reason Codes**

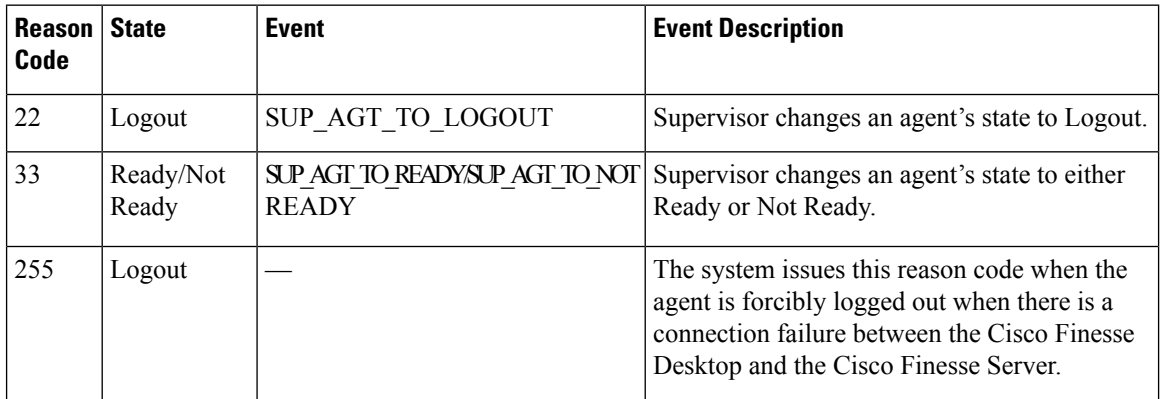

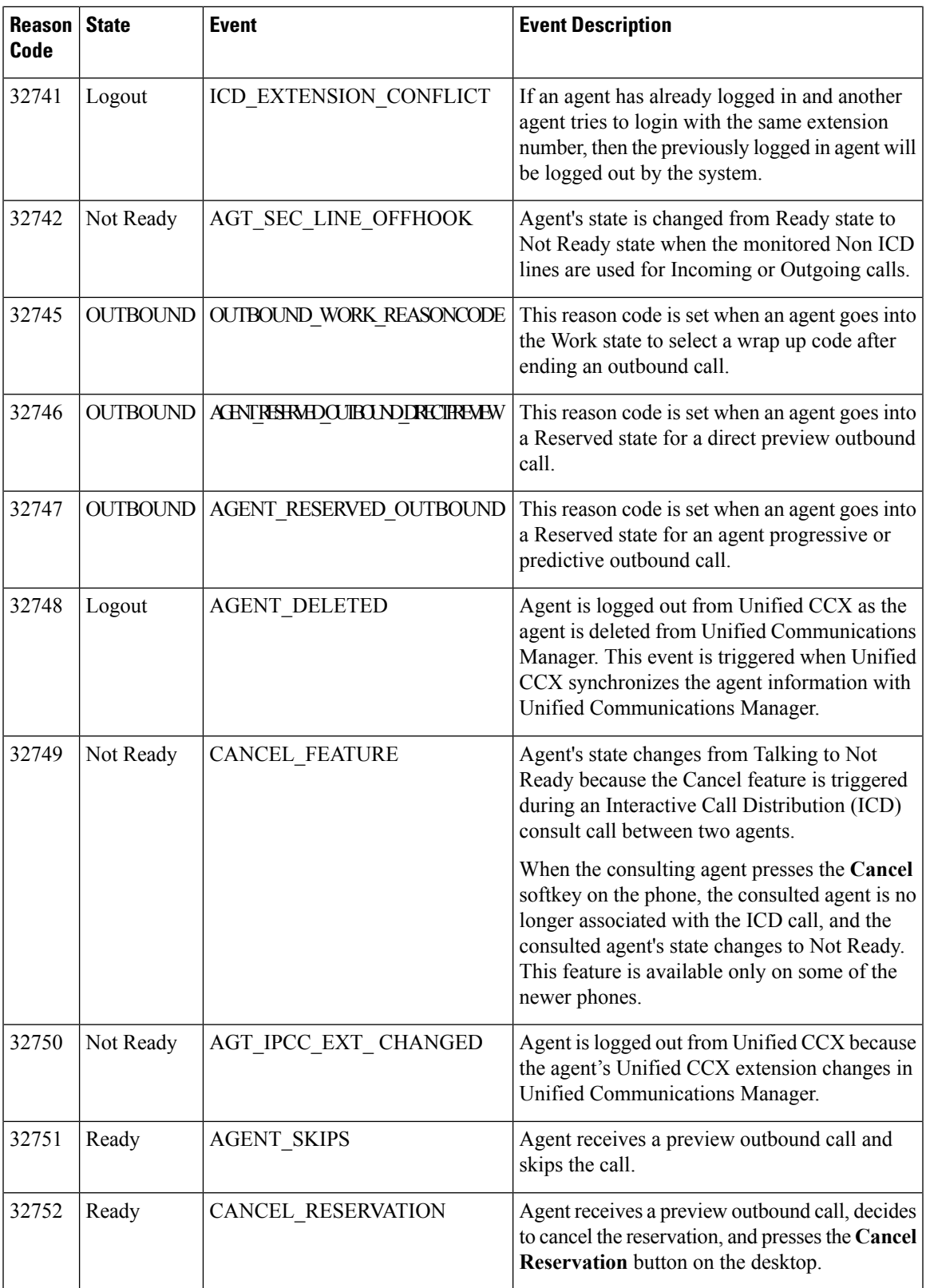

I

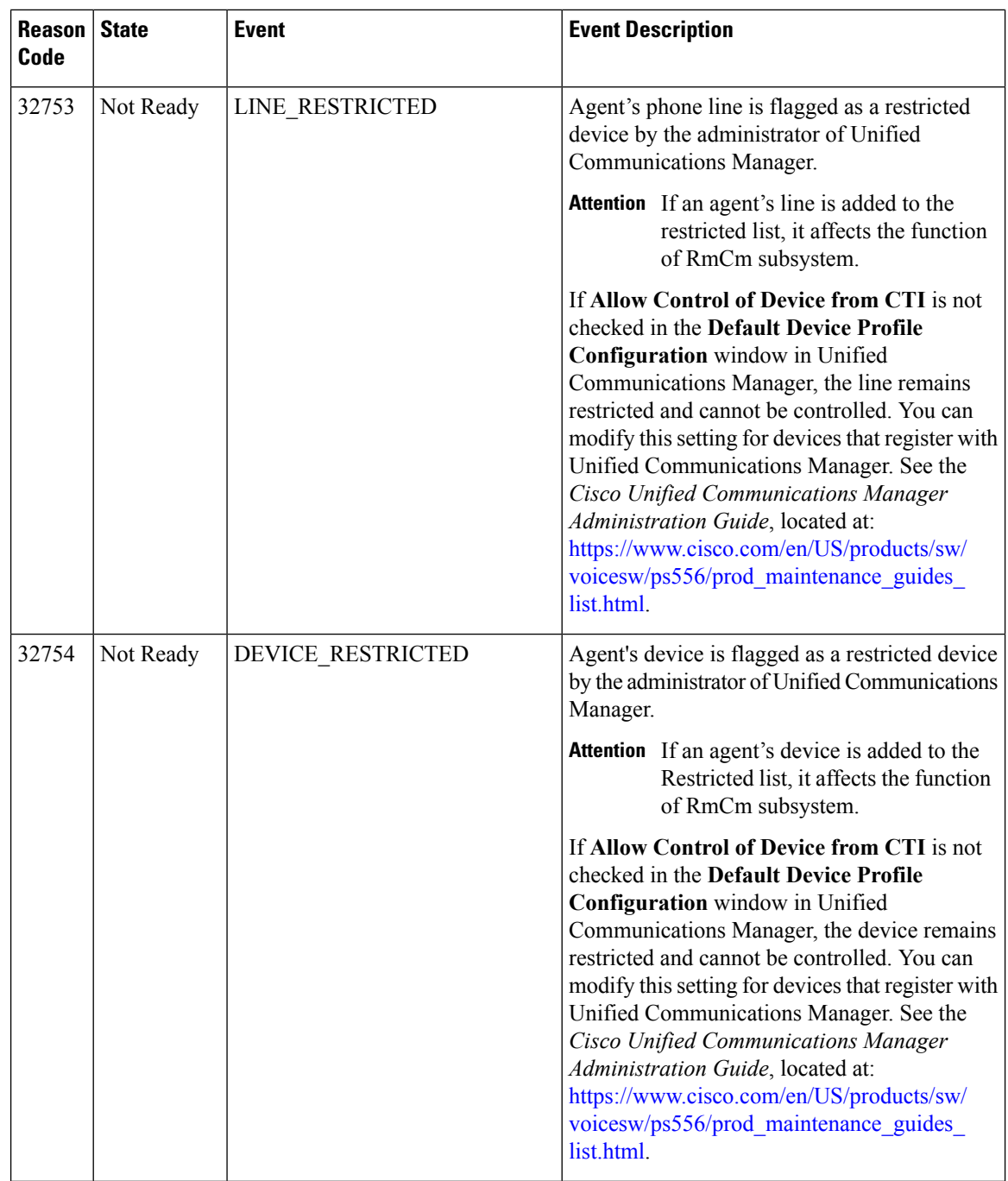

ı

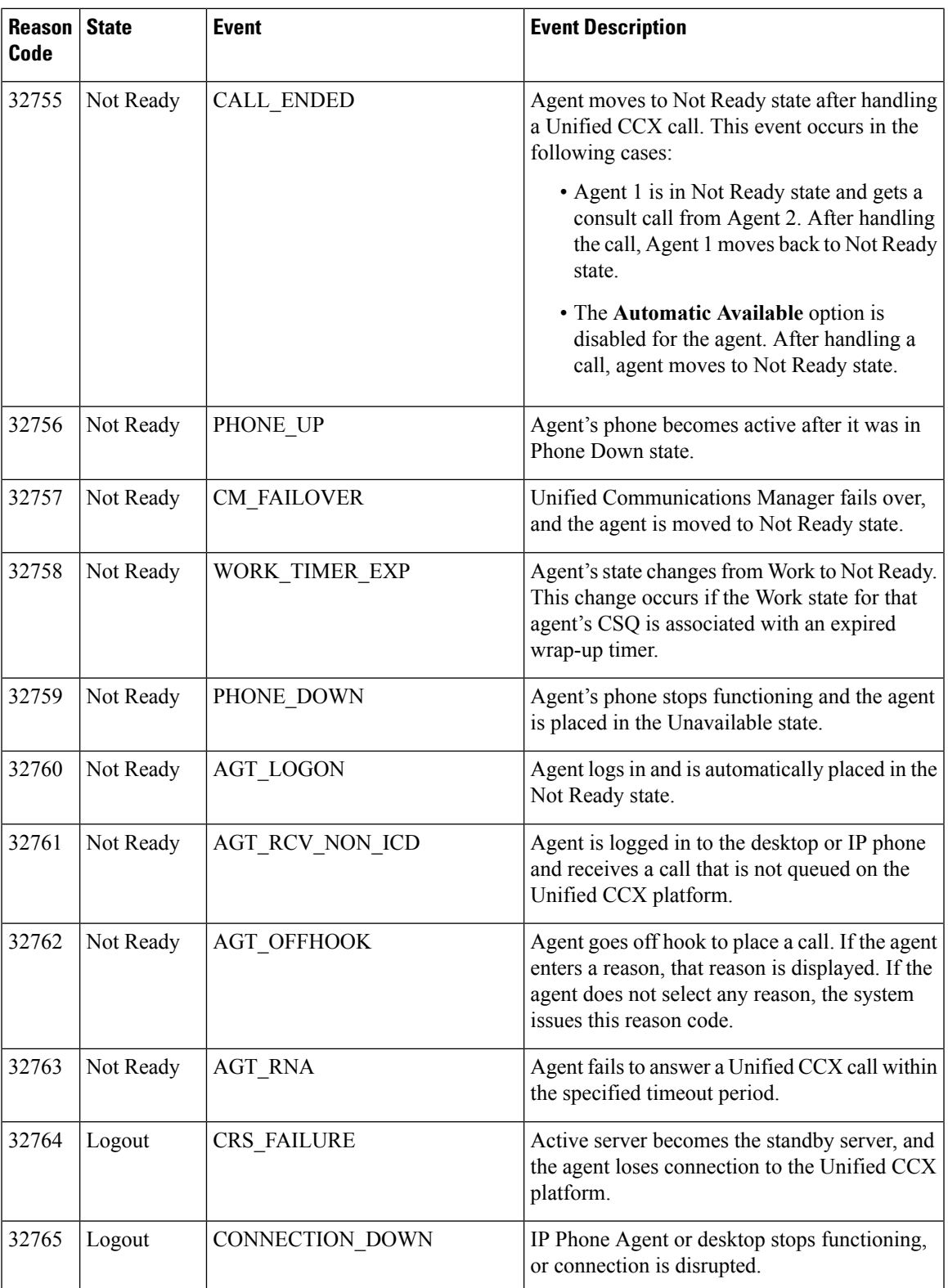

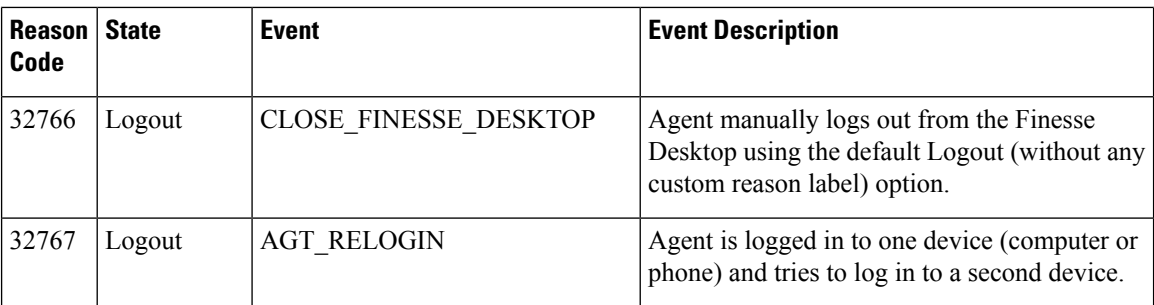

## **Recent Call History Report**

The Recent call History Report presents the recent call history details like the start time, duration of the call, type of call, phone number, contact disposition, queue and Wrap-Up reasons for the current day, since midnight.

The following call based scenarios are not reported:

- Consult calls between any two agents.
- Outbound campaign calls and any such type of calls that were transferred or conferenced.

### **Charts**

None

## **Fields**

The report includes a table that displays the following information:

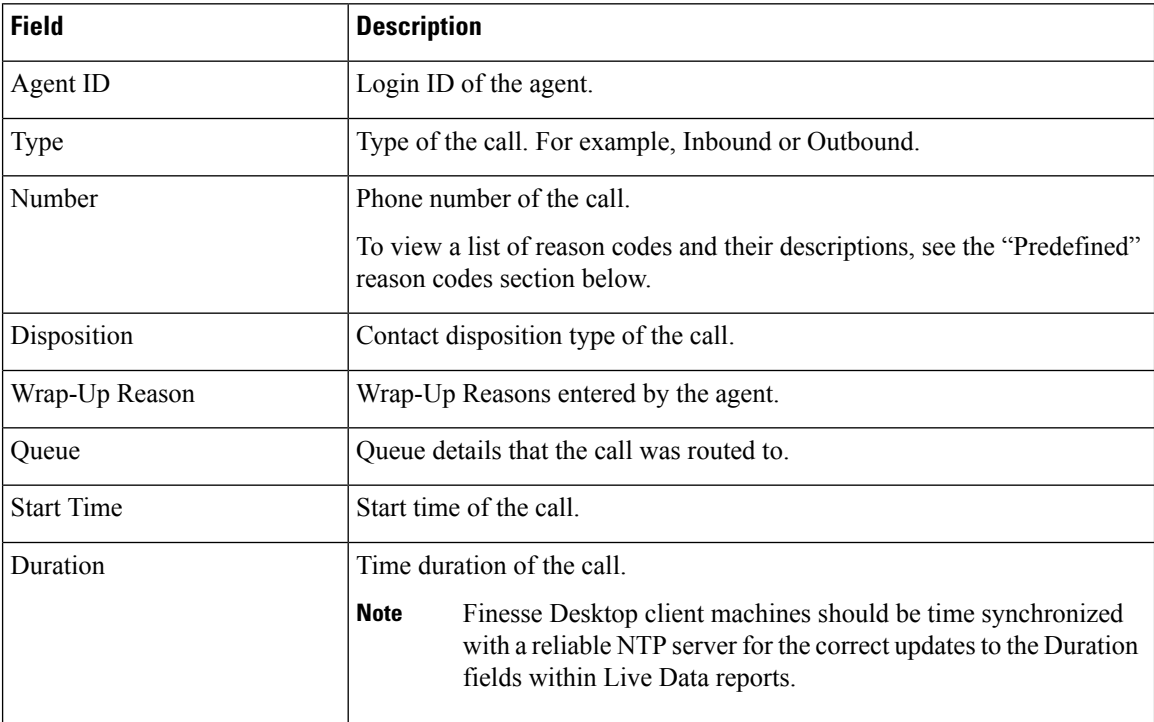

You can filter using the following parameter:

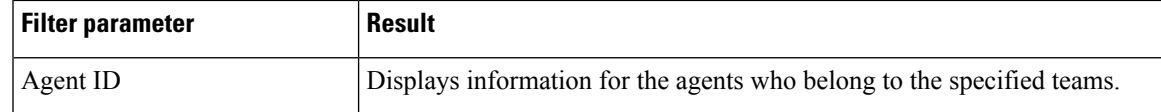

 $\frac{\partial}{\partial \rho}$ 

**Note** Filter parameters are applicable only for CUIC based reports and not Finesse live data.

## **Grouping Criteria**

None

## **Agent Statistics Report**

The Agent Statistics Report presents performance statistics of the agents for the current day, since midnight.

## **Charts**

None

## **Fields**

The report includes a table that display the following information:

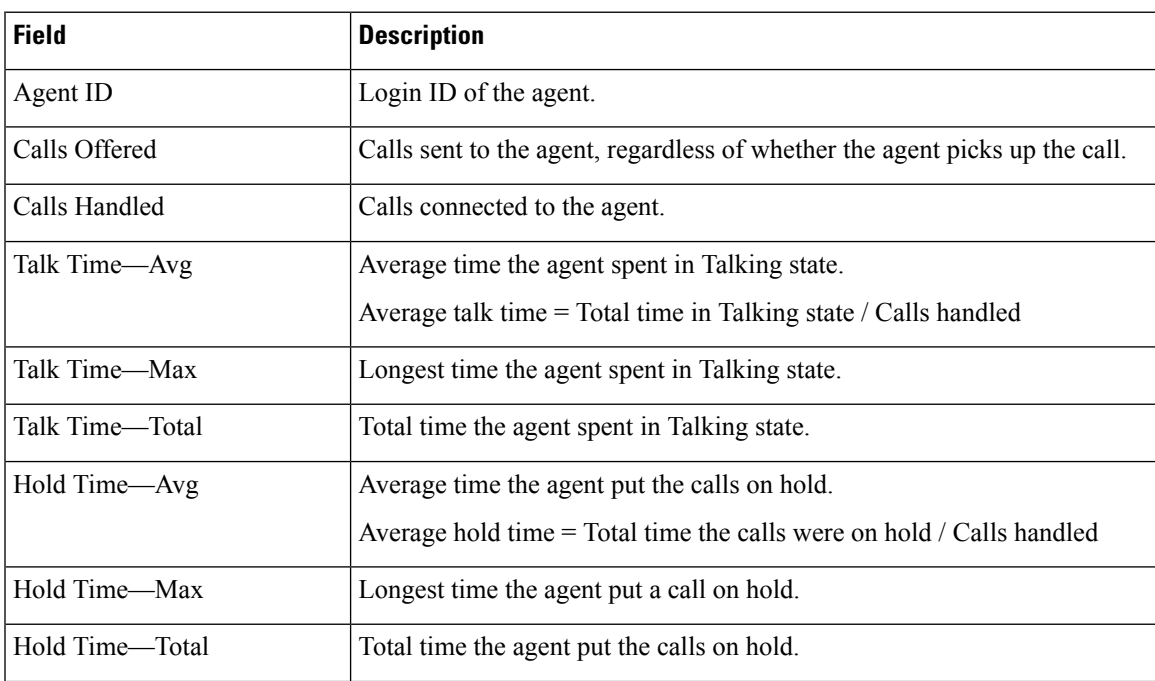

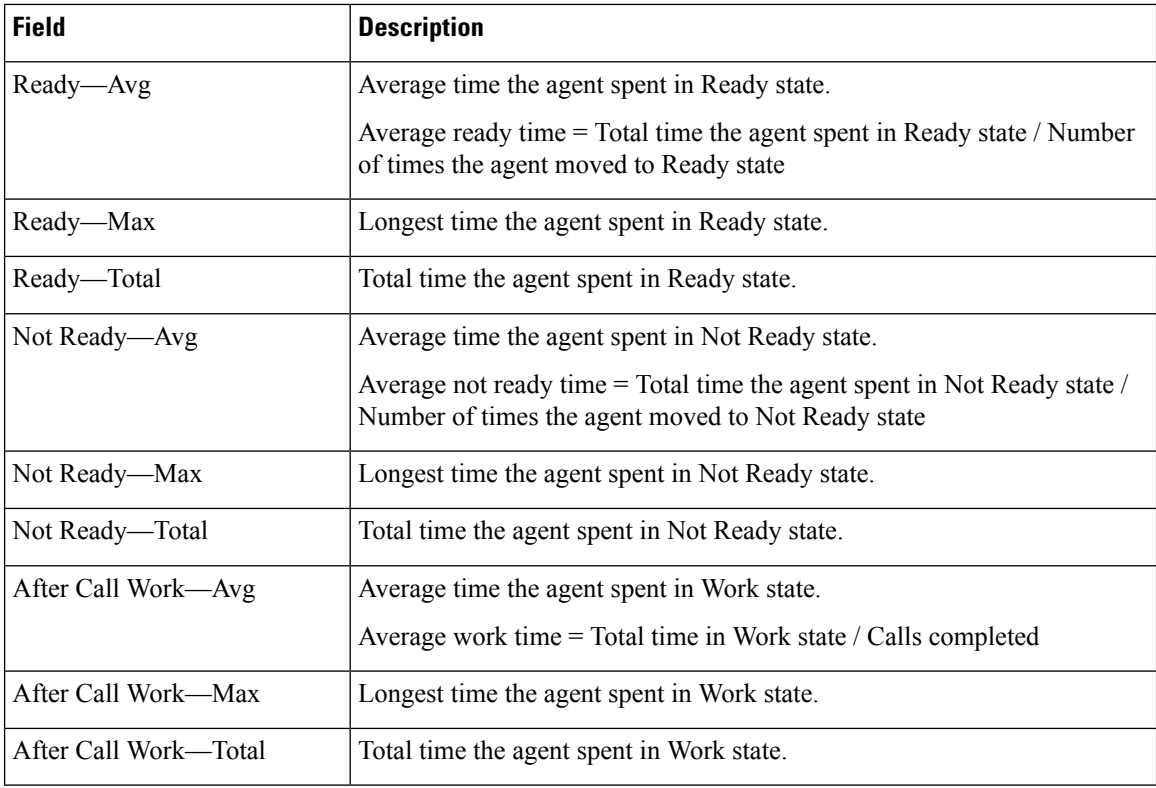

You can filter using the following parameter:

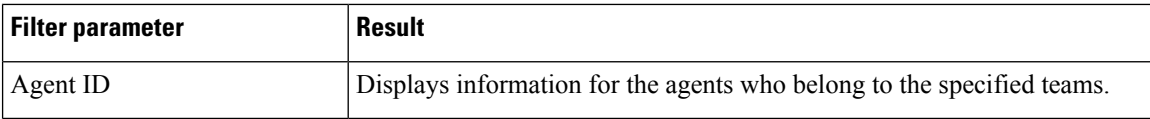

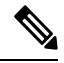

**Note** Filter parameters are applicable only for CUIC based reports and not Finesse live data.

## **Grouping Criteria**

None

## **Agent Team Summary Report**

The Agent Team Summary Report presents the agent state and the reason (where applicable). An agent can view details of all the agents in the team.

**Charts**

None

## **Fields**

The report includes a table that displays the following information:

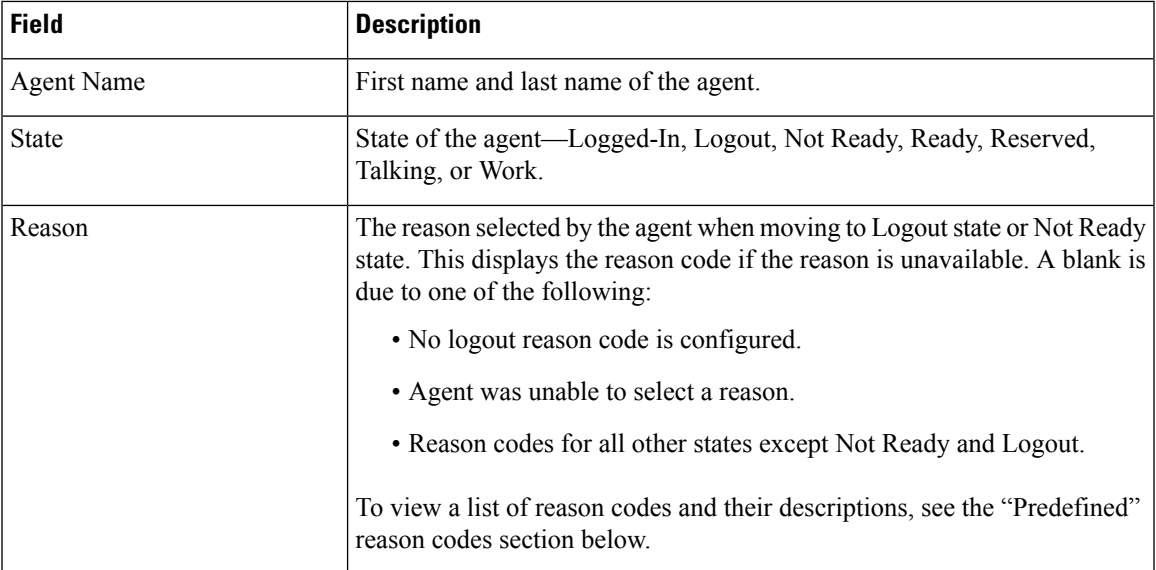

## **Filter Criteria**

You can filter using the following parameter:

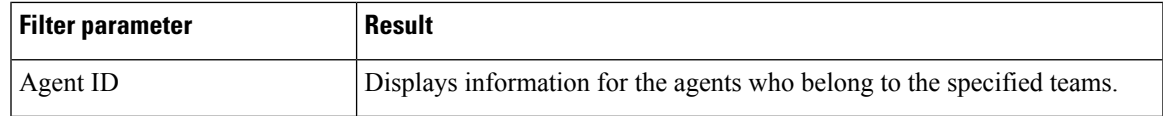

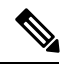

**Note** Filter parameters are applicable only for CUIC based reports and not Finesse live data.

## **Grouping Criteria**

None

## **Predefined Reason Codes**

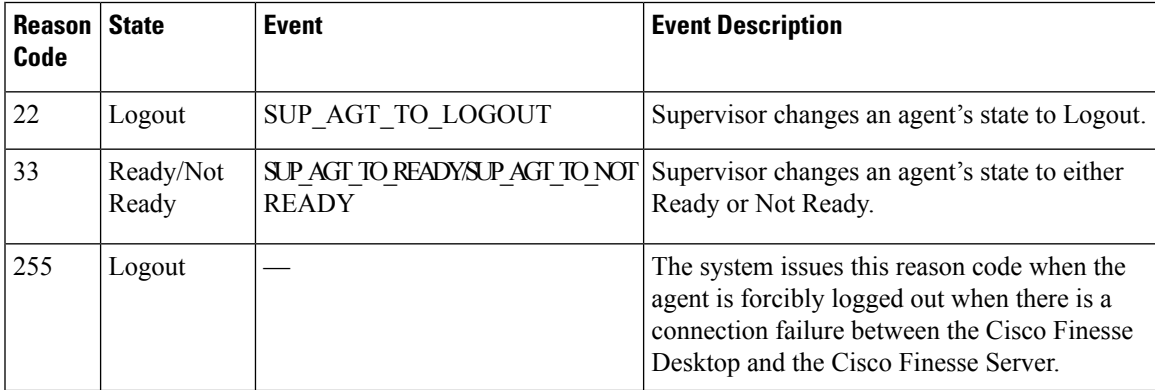

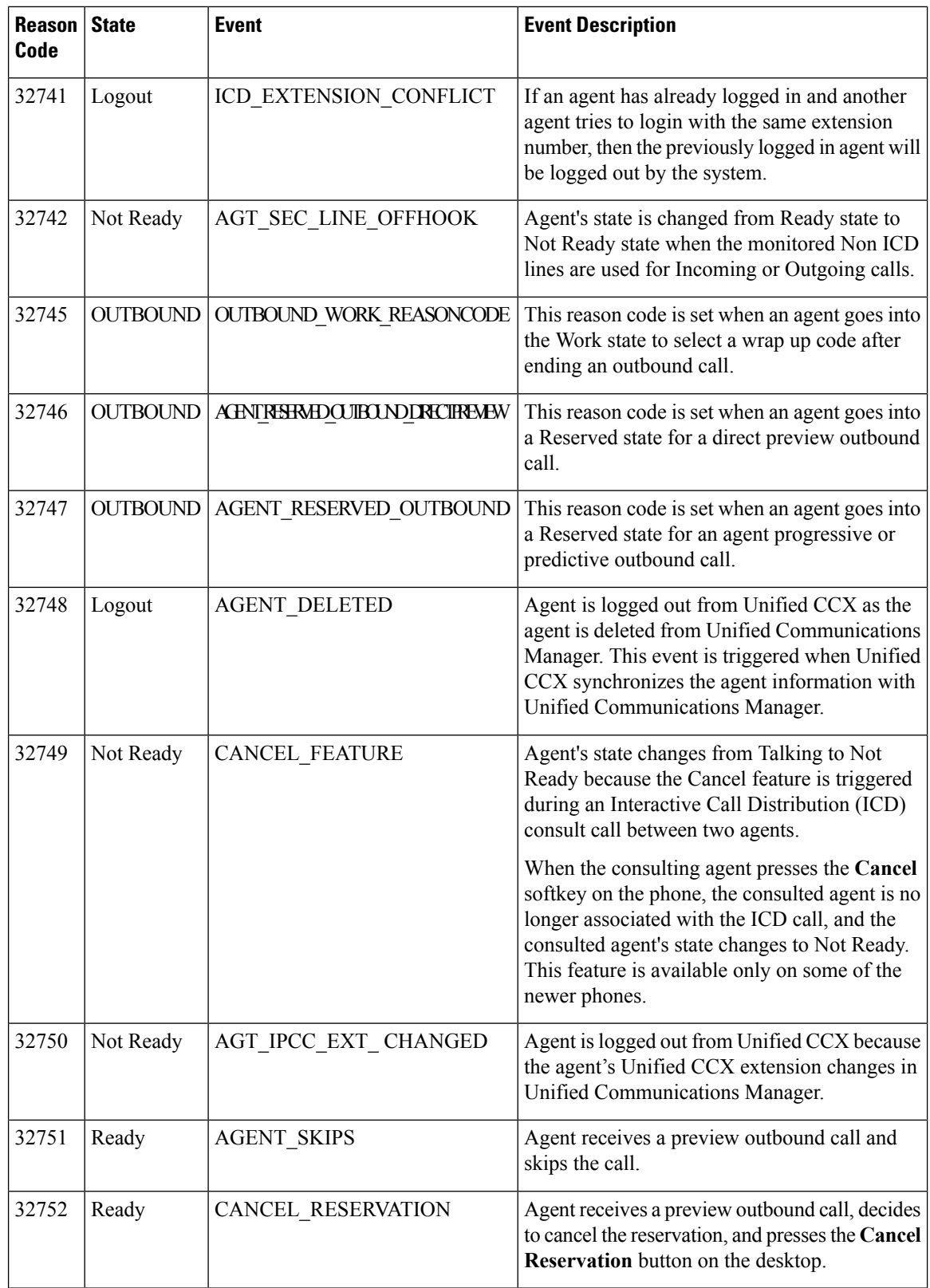

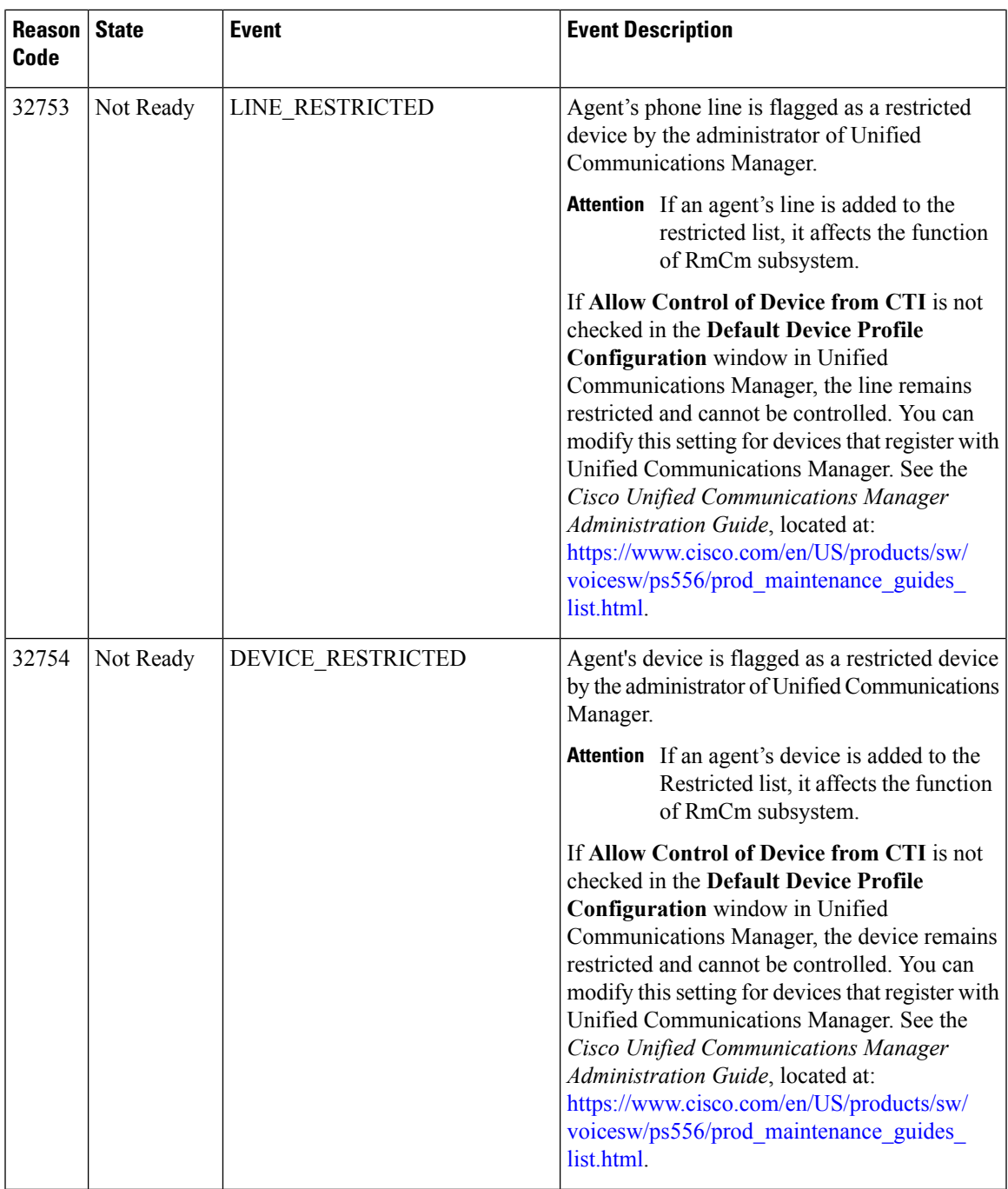

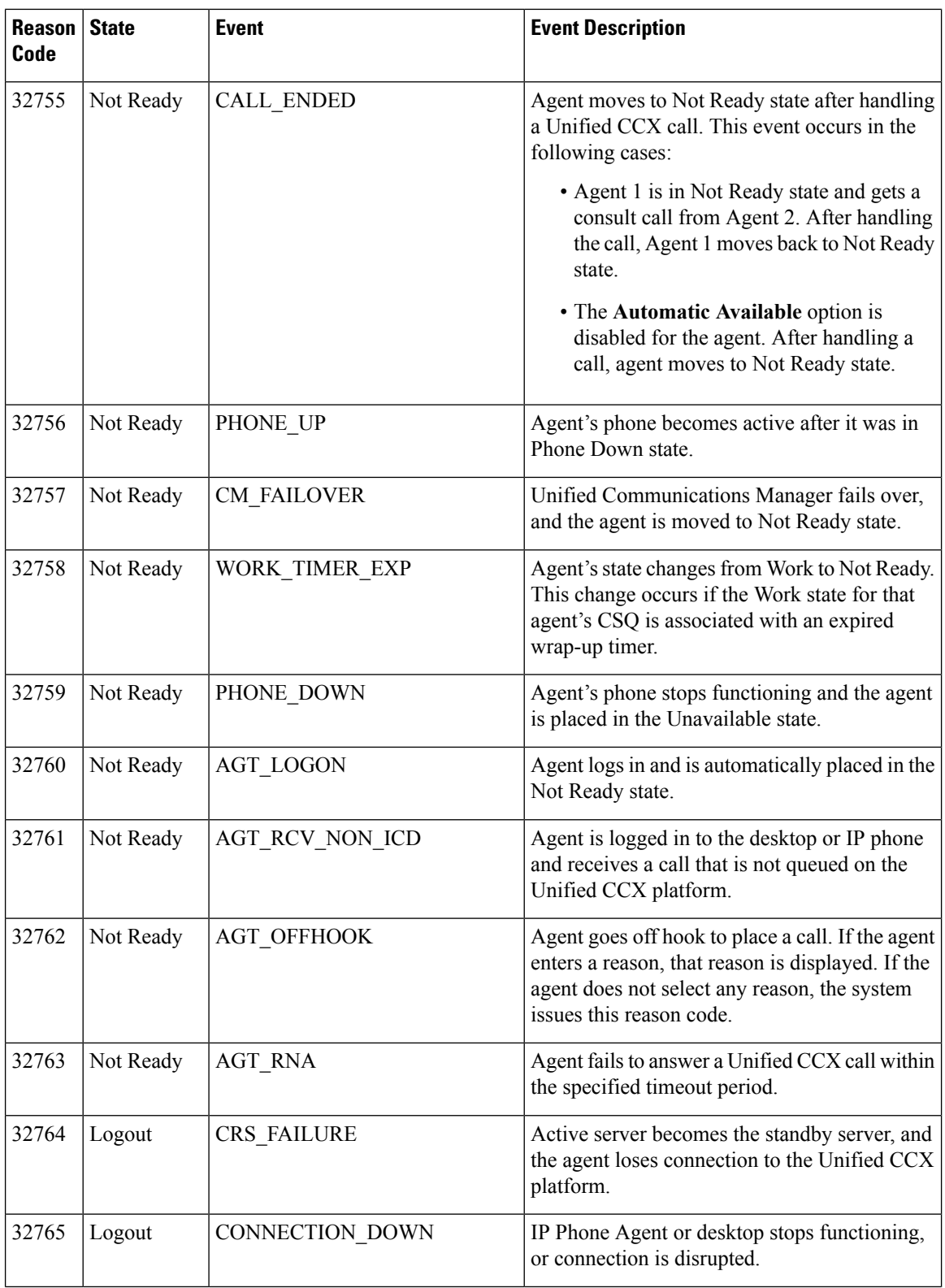

Ш

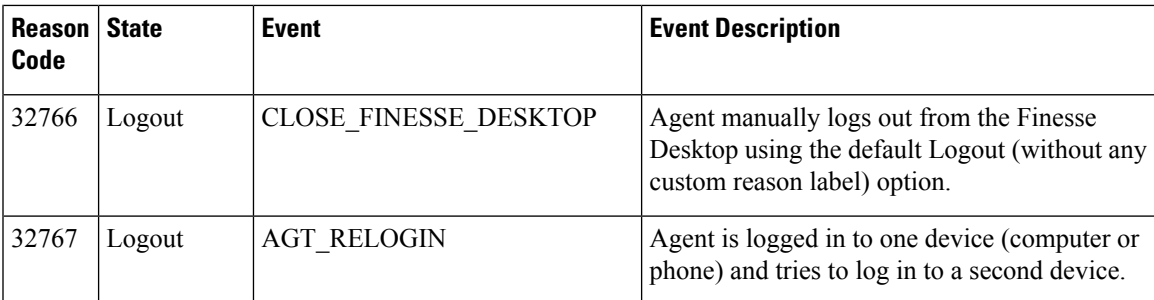

# <span id="page-14-0"></span>**Supervisor Reports**

## **Agent Outbound Team Summary Report**

The Agent Outbound Team Summary Report provides performance statistics of the agents in the team for direct preview, progressive, and predictive outbound campaigns. The following two views are available for this report:

- **Short and Long Term Average**—Providesthe performance statistics of the agents who handle outbound calls for the current day based on short term and long term values.
- **Since Midnight**—Provides the performance statistics of the agents in the team who handle outbound calls for the current day, beginning at midnight.

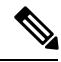

**Note**

• Your administrator can set the short term value to 5, 10, or 15 minutes.

• Long term value is set to 30 minutes.

#### **Charts**

None

#### **Fields**

The following view-wise tables are included in the report.

#### **Table 1: Short and Long Term Average**

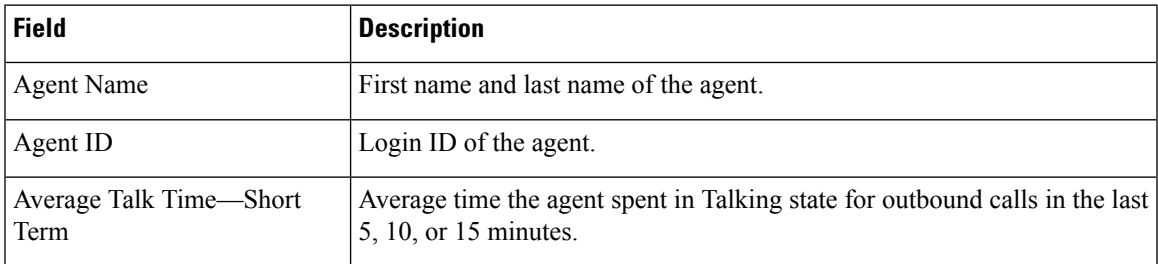

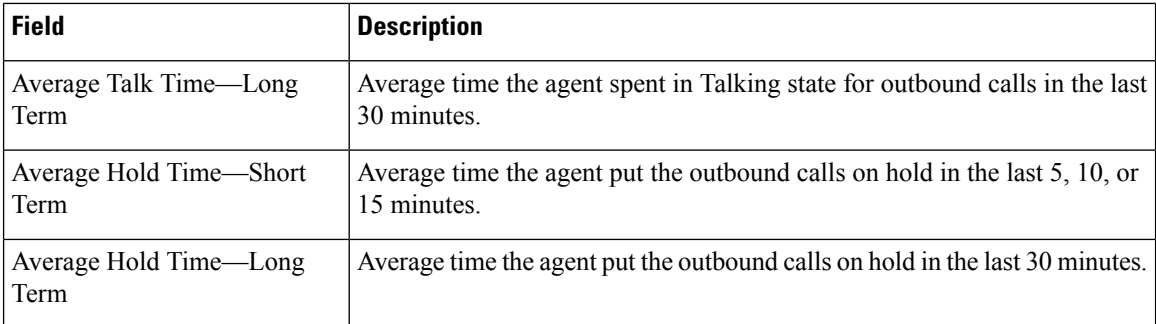

## **Table 2: Since Midnight**

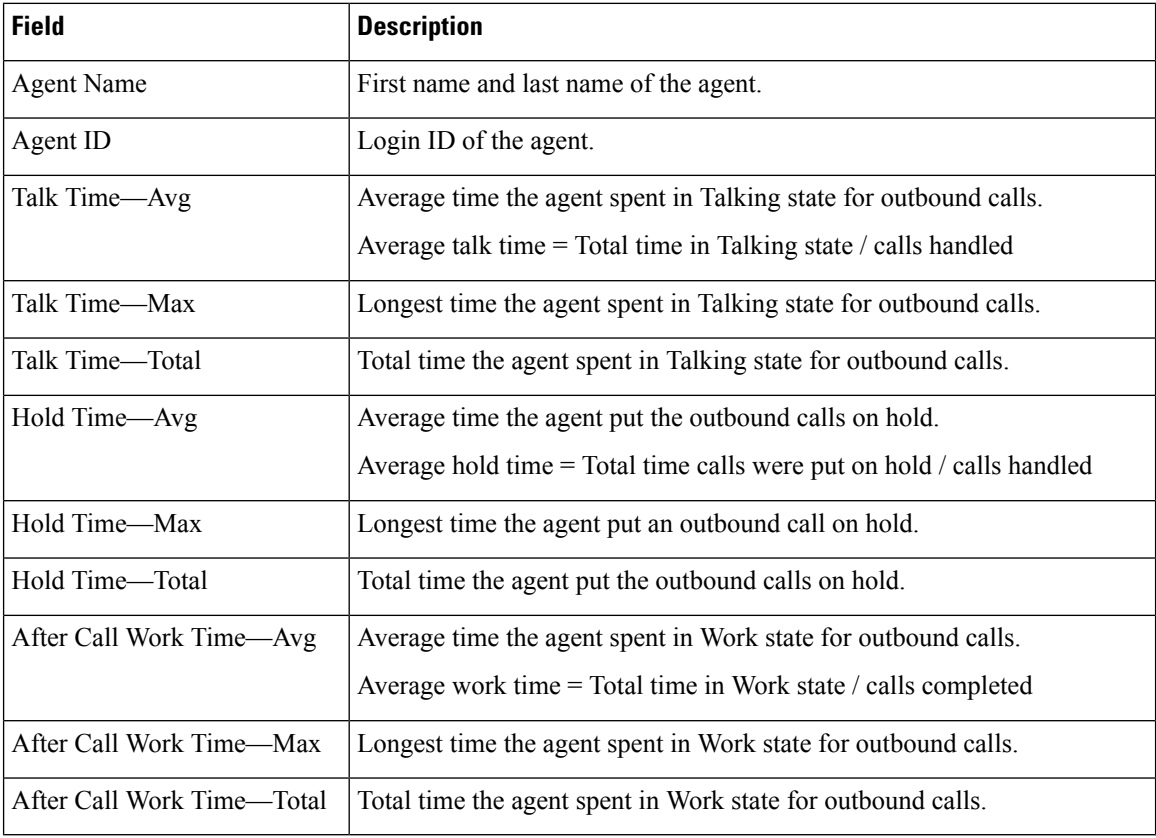

## **Filter Criteria**

You can filter using the following parameter:

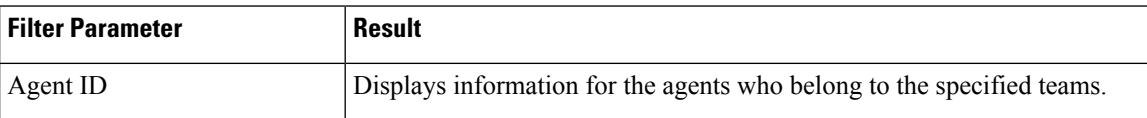

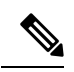

**Note** Filter parameters are applicable only for CUIC based reports and not Finesse live data.

## **Grouping Criteria**

None

## **Chat Agent Statistics Report**

The Chat Agent Statistics Report provides agent statistics.

#### **Charts**

None

## **Fields**

The report includes a table that displays the following information:

- Visible fields—These fields are displayed in the report.
- Hidden fields—These fields are not displayed in the report. You can customize the report to display these fields. For more information, see the *Cisco Unified Contact Center Express Report User Guide*, located at:

[https://www.cisco.com/c/en/us/support/customer-collaboration/unified-contact-center-express/](https://www.cisco.com/c/en/us/support/customer-collaboration/unified-contact-center-express/products-user-guide-list.html) [products-user-guide-list.html](https://www.cisco.com/c/en/us/support/customer-collaboration/unified-contact-center-express/products-user-guide-list.html).

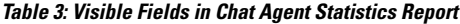

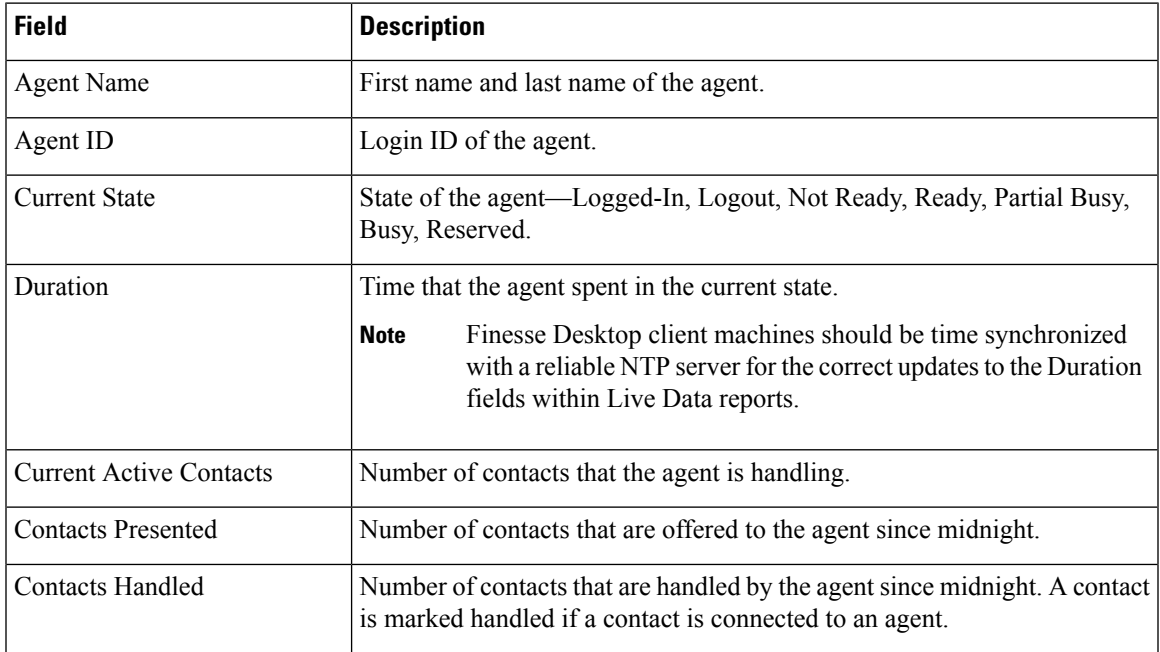

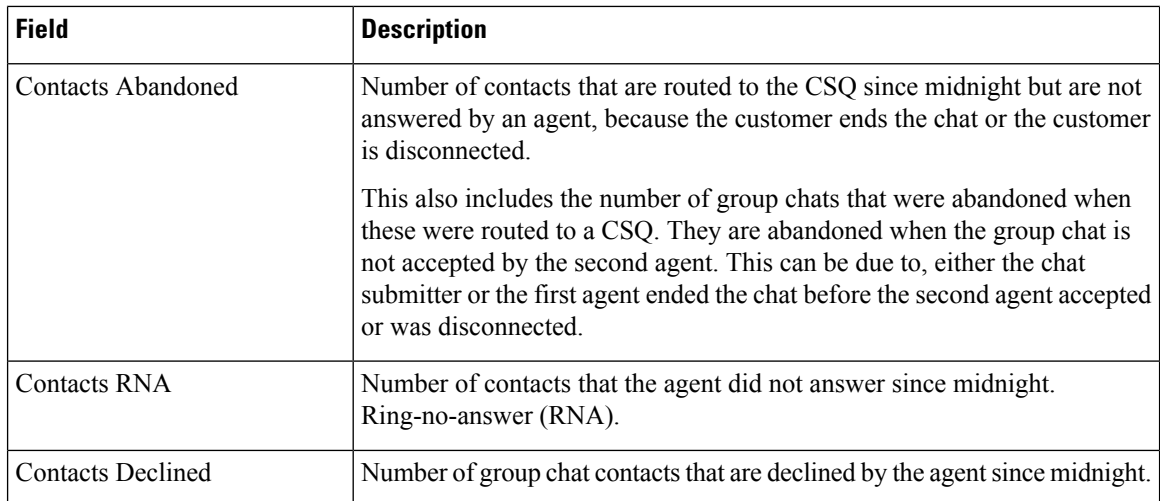

#### **Table 4: Hidden Fields in Chat Agent Statistics Report**

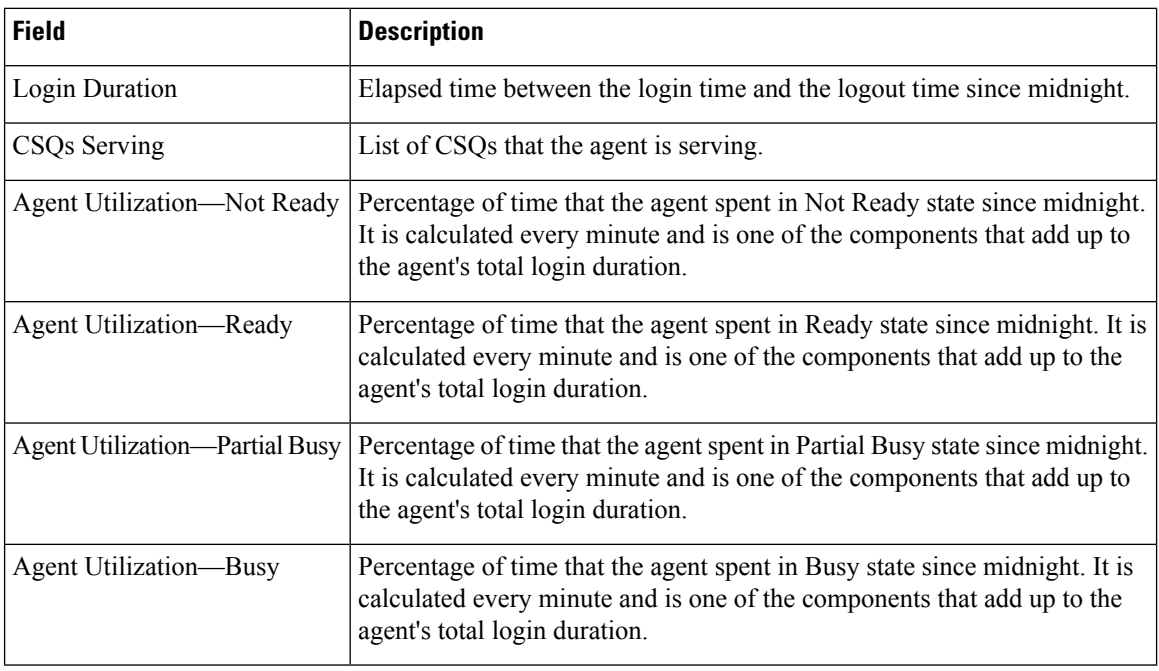

## **Filter Criteria**

You can filter using the following parameter:

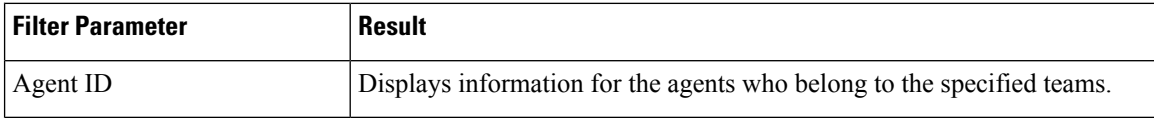

## **Grouping Criteria**

None

## **Chat CSQ Summary Report**

The Chat CSQ Summary Report provides agent statistics and contact statistics for a Contact Service Queue (CSQ).

#### **Charts**

None

### **Fields**

The report includes a table that displays the following information:

- Visible fields—These fields are displayed in the report.
- Hidden fields—These fields are not displayed in the report. You can customize the report to display these fields. For more information, see the *Cisco Unified Contact Center Express Report User Guide*, located at:

[http://www.cisco.com/c/en/us/support/customer-collaboration/unified-contact-center-express/](http://www.cisco.com/c/en/us/support/customer-collaboration/unified-contact-center-express/products-user-guide-list.html) [products-user-guide-list.html](http://www.cisco.com/c/en/us/support/customer-collaboration/unified-contact-center-express/products-user-guide-list.html).

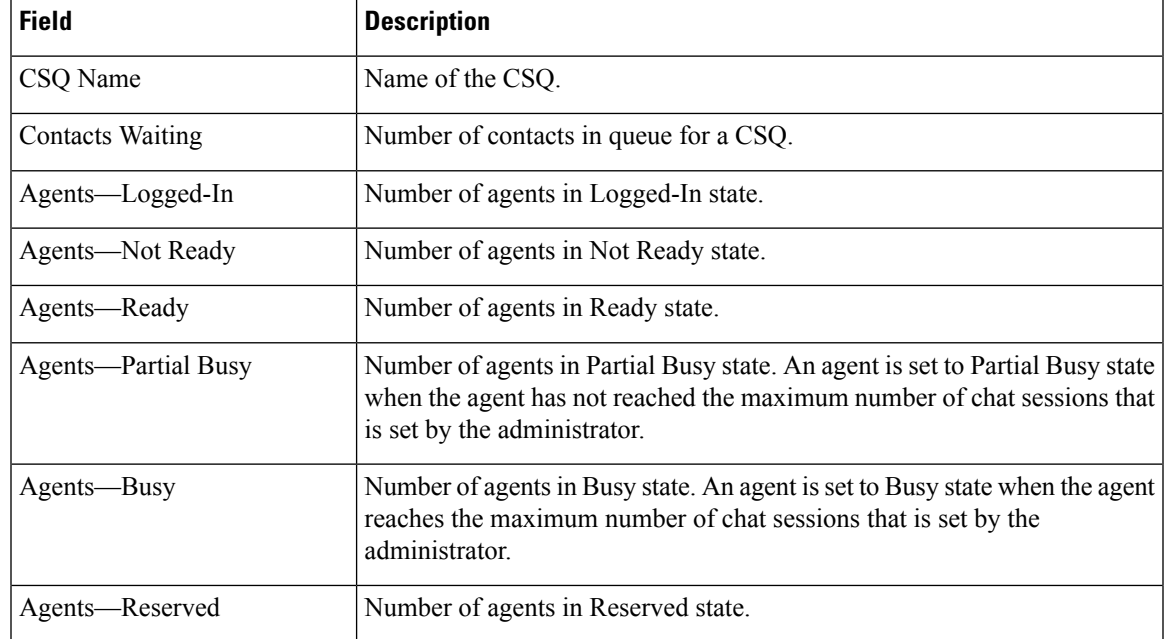

#### **Table 5: Visible Fields in Chat CSQ Summary Report**

#### **Table 6: Hidden Fields in Chat CSQ Summary Report**

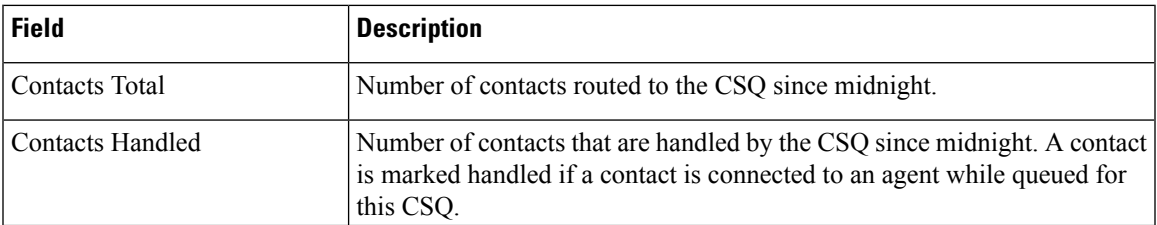

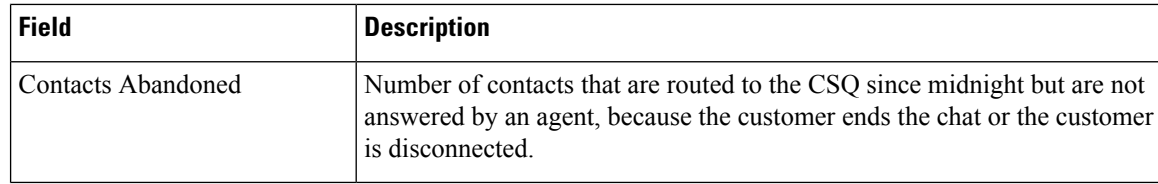

You can filter using the following parameter:

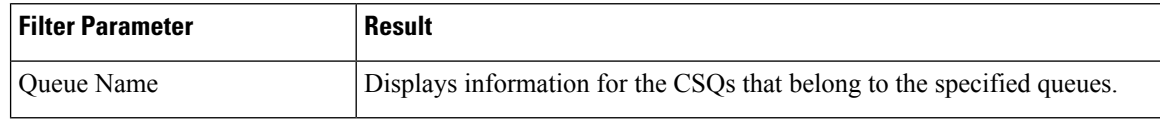

#### **Grouping Criteria**

None

## **Email Agent Statistics Report**

The Email Agent Statistics Report provides the email statistics of the agents.

#### **Charts**

None

#### **Fields**

The report includes a table that displays the following information:

- Visible fields—These fields are displayed in the report.
- Hidden fields—These fields are not displayed in the report. You can customize the report to display these fields. For more information, see the *Cisco Unified Contact Center Express Report User Guide*, located at:

[https://www.cisco.com/c/en/us/support/customer-collaboration/unified-contact-center-express/](https://www.cisco.com/c/en/us/support/customer-collaboration/unified-contact-center-express/products-user-guide-list.html) [products-user-guide-list.html.](https://www.cisco.com/c/en/us/support/customer-collaboration/unified-contact-center-express/products-user-guide-list.html)

#### **Table 7: Visible Fields in Email Agent Statistics Report**

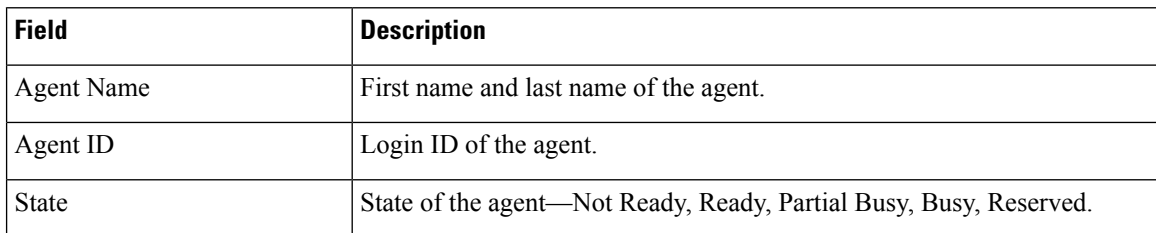

I

| <b>Field</b>           | <b>Description</b>                                                                                                    |
|------------------------|----------------------------------------------------------------------------------------------------|
| Duration               | Time that the agent spent in the current state.                                                                                                    |
|                        | <b>Note</b><br>Finesse Desktop client machines should be time synchronized<br>with a reliable NTP server for the correct updates to the Duration<br>fields within Live Data reports.            |
| <b>Active Emails</b>   | Number of email messages that the agent is handling.                                                                                                    |
| Emails Presented       | Number of email messages that are presented to the agent since midnight.                                                                                                    |
|                        | The number of emails that are presented include new and<br><b>Note</b><br>requeued emails.                                                                                                    |
| Emails Handled         | Number of email messages that are handled by the agent since midnight.                                                                                                    |
| Emails Discarded       | Number of email messages discarded by the agent or by the system during<br>service disruption. The system discarded emails would be reinjected into<br>the system when the service is restored. |
| <b>Emails Requeued</b> | Number of email messages that the agent requeued since midnight.                                                                                                    |

**Table 8: Hidden Fields in Email Agent Statistics Report**

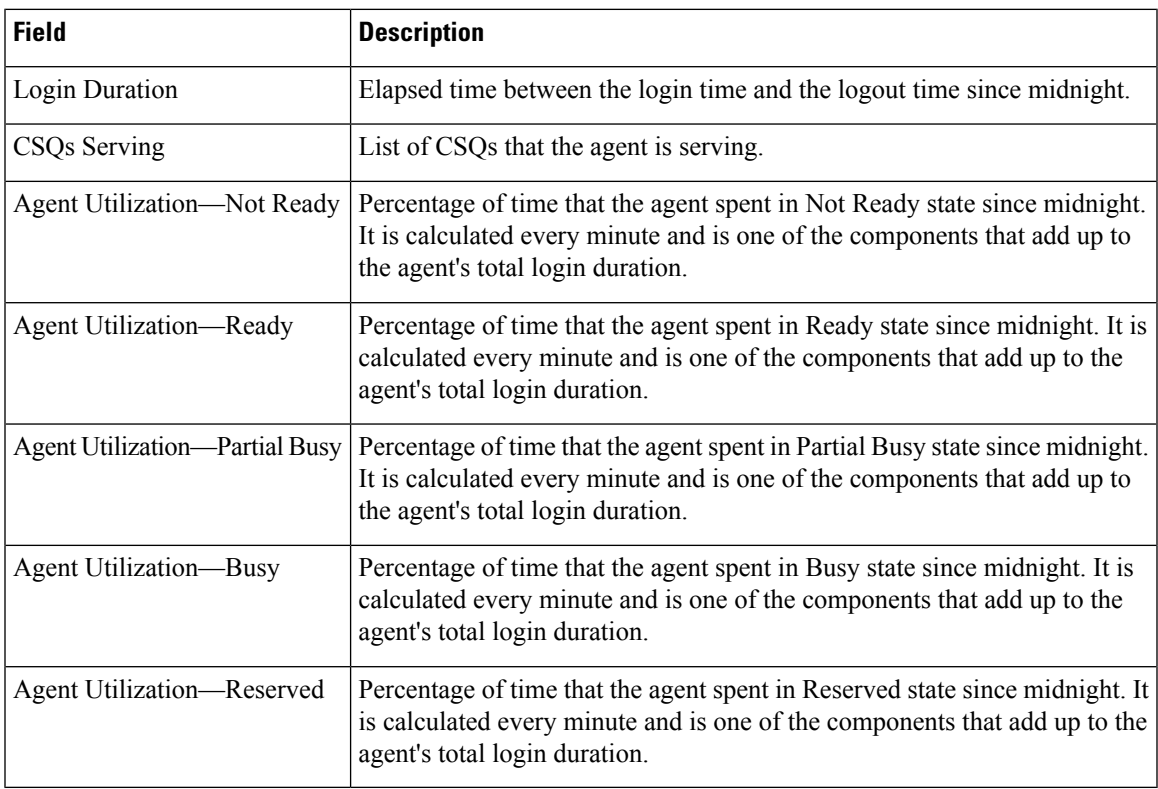

You can filter using the following parameter:

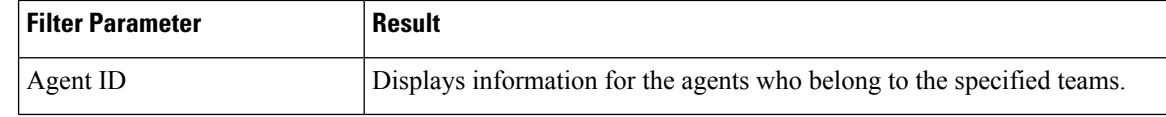

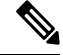

**Note** Filter parameters are applicable only for CUIC based reports and not Finesse live data.

#### **Grouping Criteria**

None

## **Email CSQ Summary Report**

The Email CSQ Summary Report presents the email activity summary of agents in a Contact Service Queue (CSQ).

#### **Charts**

None

### **Fields**

The report includes a table that displays the following information:

- Visible fields—These fields are displayed in the report.
- Hidden fields—These fields are not displayed in the report. You can customize the report to display these fields. For more information, see the *Cisco Unified Contact Center Express Report User Guide*, located at:

[https://www.cisco.com/c/en/us/support/customer-collaboration/unified-contact-center-express/](https://www.cisco.com/c/en/us/support/customer-collaboration/unified-contact-center-express/products-user-guide-list.html) [products-user-guide-list.html.](https://www.cisco.com/c/en/us/support/customer-collaboration/unified-contact-center-express/products-user-guide-list.html)

#### **Table 9: Visible Fields in Email CSQ Summary Report**

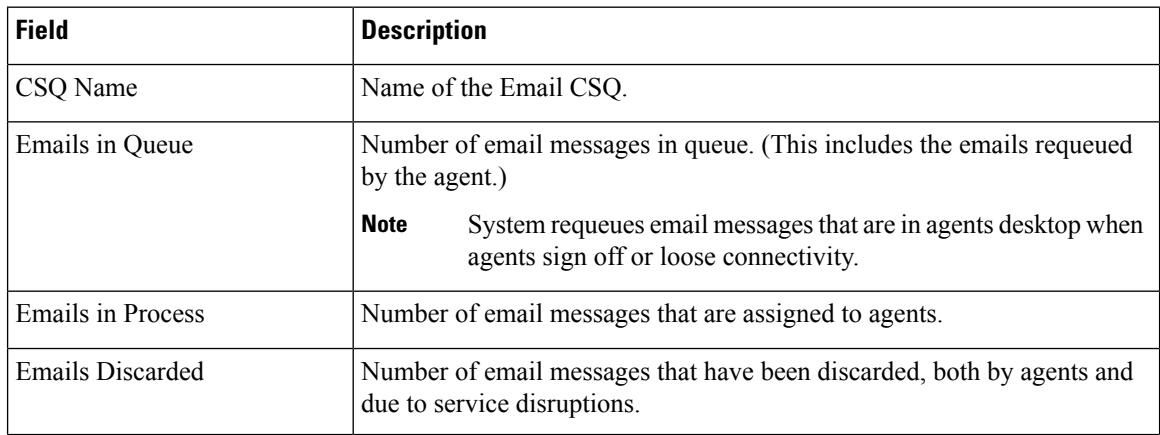

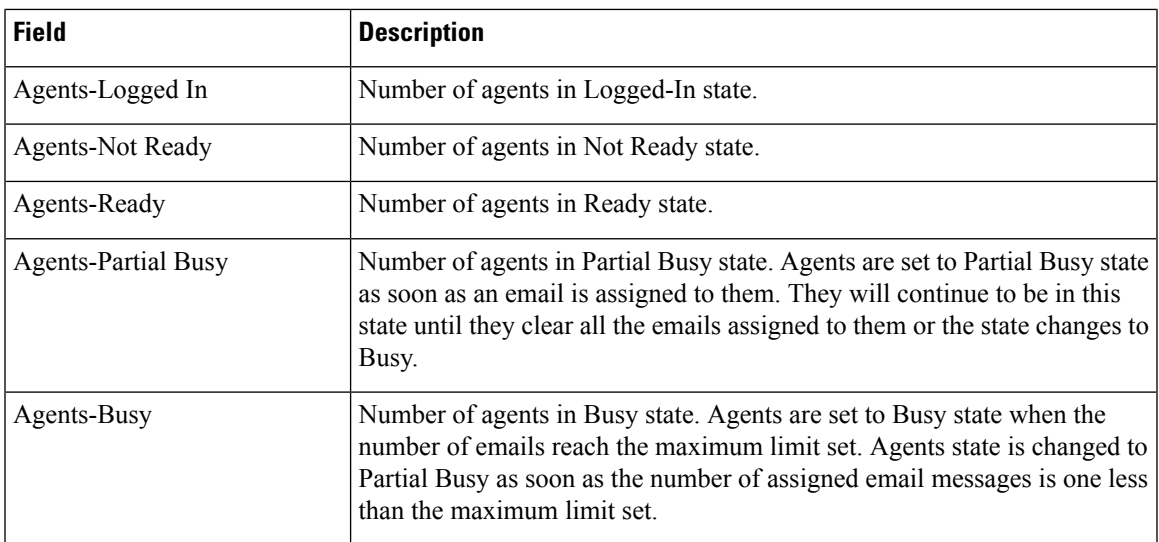

**Table 10: Hidden Fields in Email CSQ Summary Report**

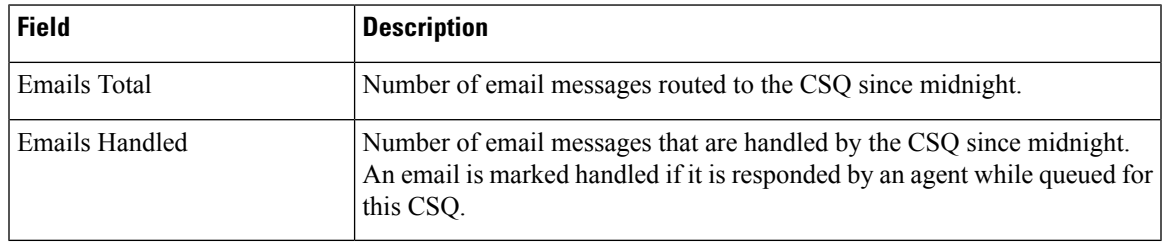

## **Filter Criteria**

You can filter using the following parameter:

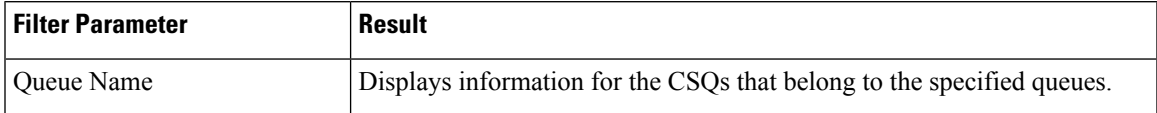

## **Grouping Criteria**

None

## **Team State Report**

The Team State Report presents each agent state and the time spent in a state. The supervisor can see agents of all the assigned teams.

#### **Charts**

None

## **Fields**

The report includes a table that displays the following information:

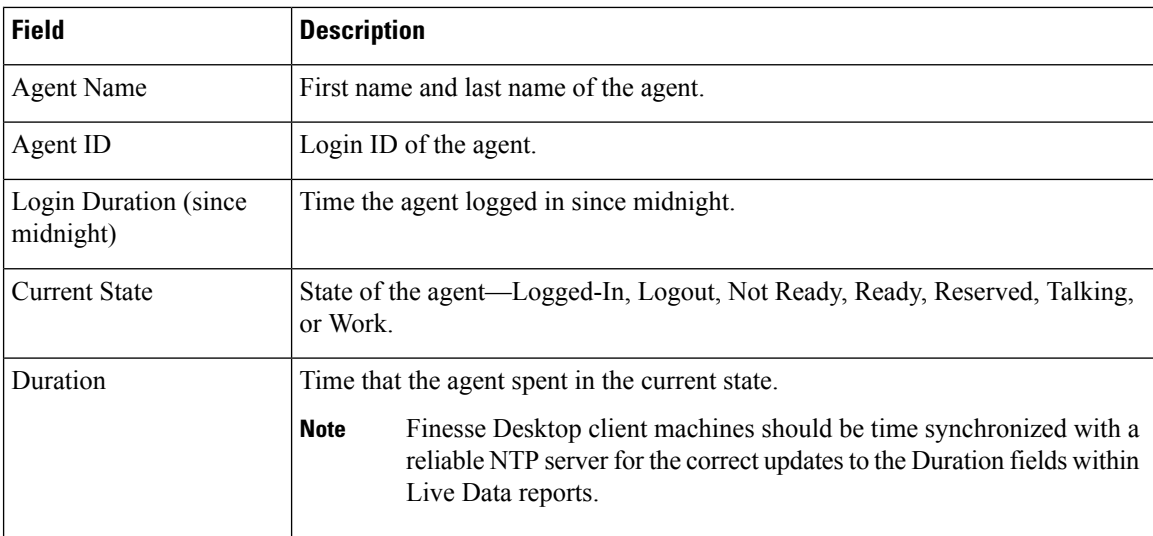

You can filter using the following parameter:

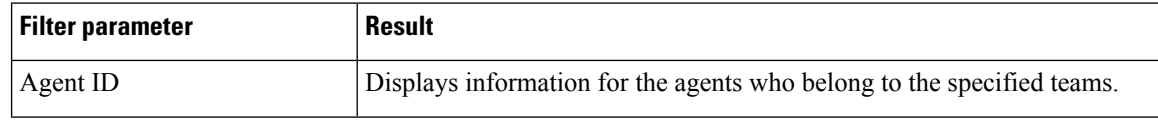

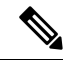

**Note** Filter parameters are applicable only for CUIC based reports and not Finesse live data.

#### **Grouping Criteria**

None

## **Team Summary Report**

The Team Summary Report presents performance statistics of all the agents in the team. The following two views are available for this report:

- **Short and Long Term Average—Presents the performance statistics of the team members for the current** day based on short term and long term values.
- **Since Midnight**—Presents the performance statistics for the current day, since midnight.

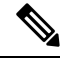

**Note**

- Your administrator can set the short term value to 5, 10 or 15 minutes.
- Long term value is set to 30 minutes.

## **Charts**

None

## **Fields**

The following are the view-wise tables that are part of the report:

#### **Table 11: Short and Long Term Average**

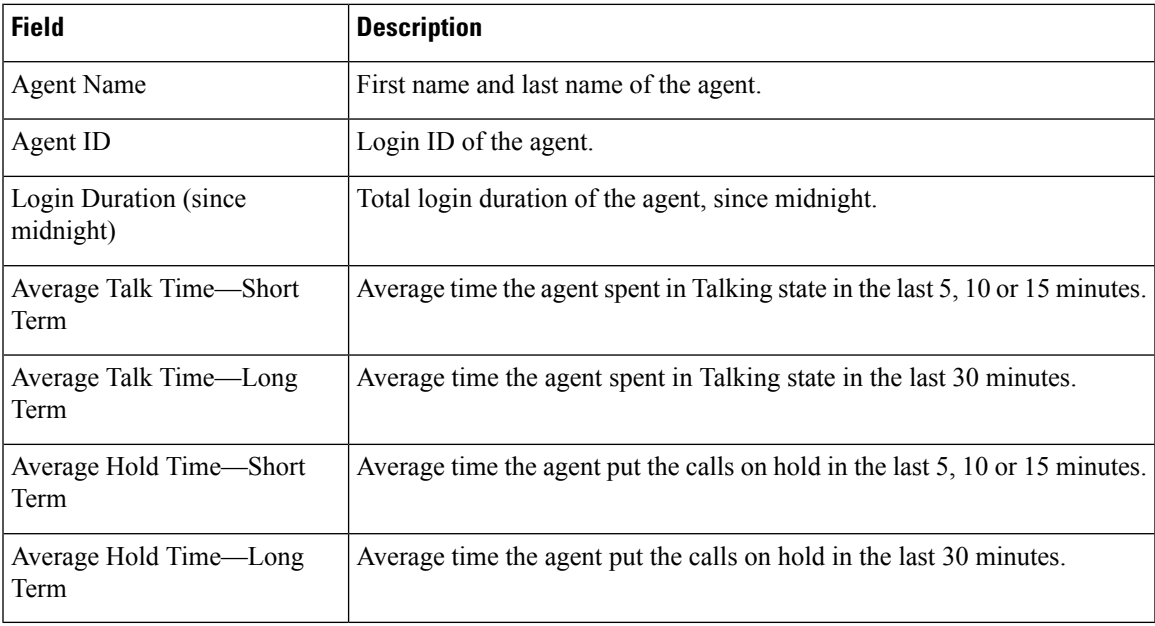

### **Table 12: Since Midnight**

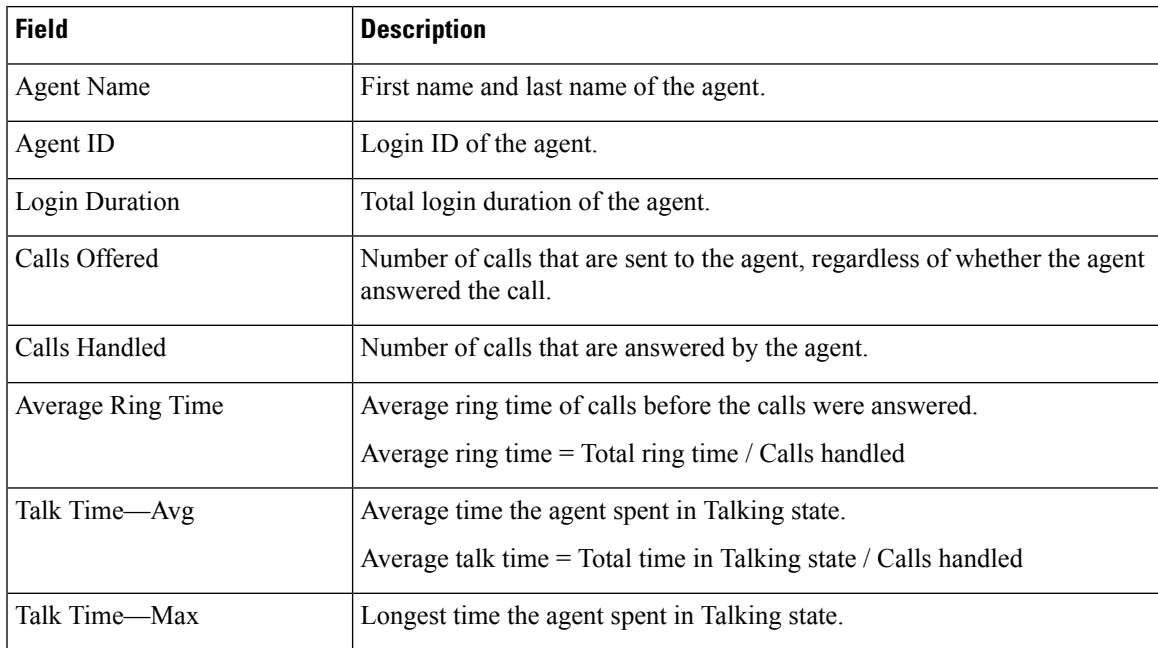

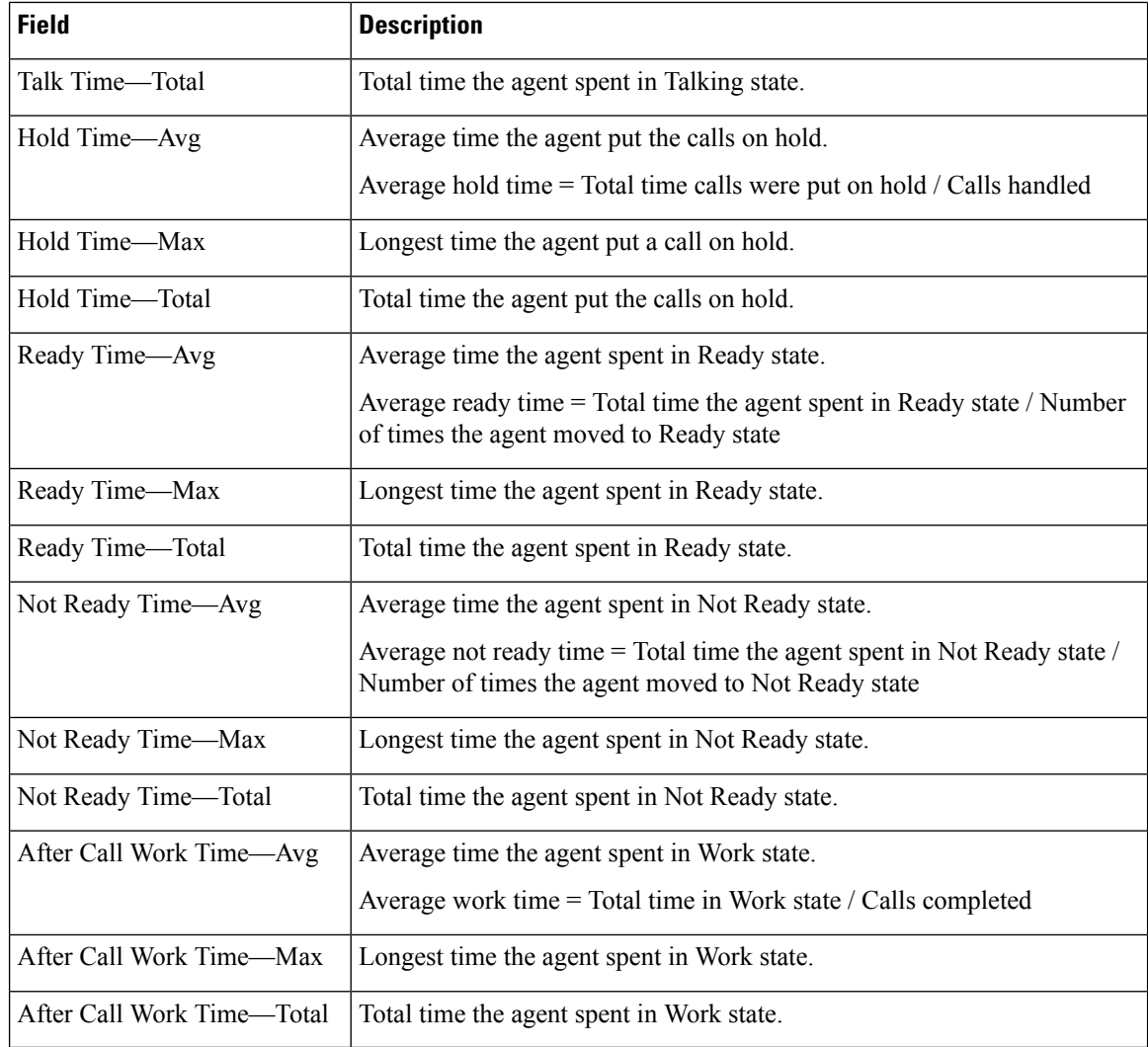

You can filter using the following parameter:

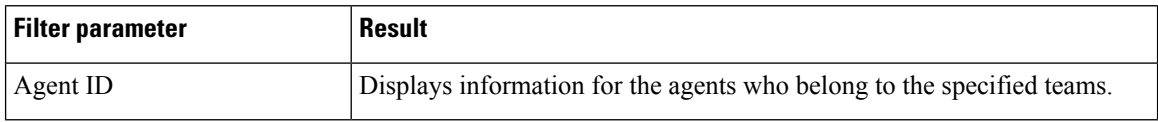

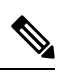

**Note** Filter parameters are applicable only for CUIC based reports and not Finesse live data.

## **Grouping Criteria**

None

## **Voice CSQ Agent Detail Report**

The Voice CSQ Agent Detail Report presents the agent current state, duration in the state and the reason code where applicable.

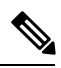

If an agent is configured in two or more CSQs, the Supervisor is able to view on which CSQ the agent is in Talking state. **Note**

### **Charts**

None

## **Fields**

The report includes a table that displays the following information:

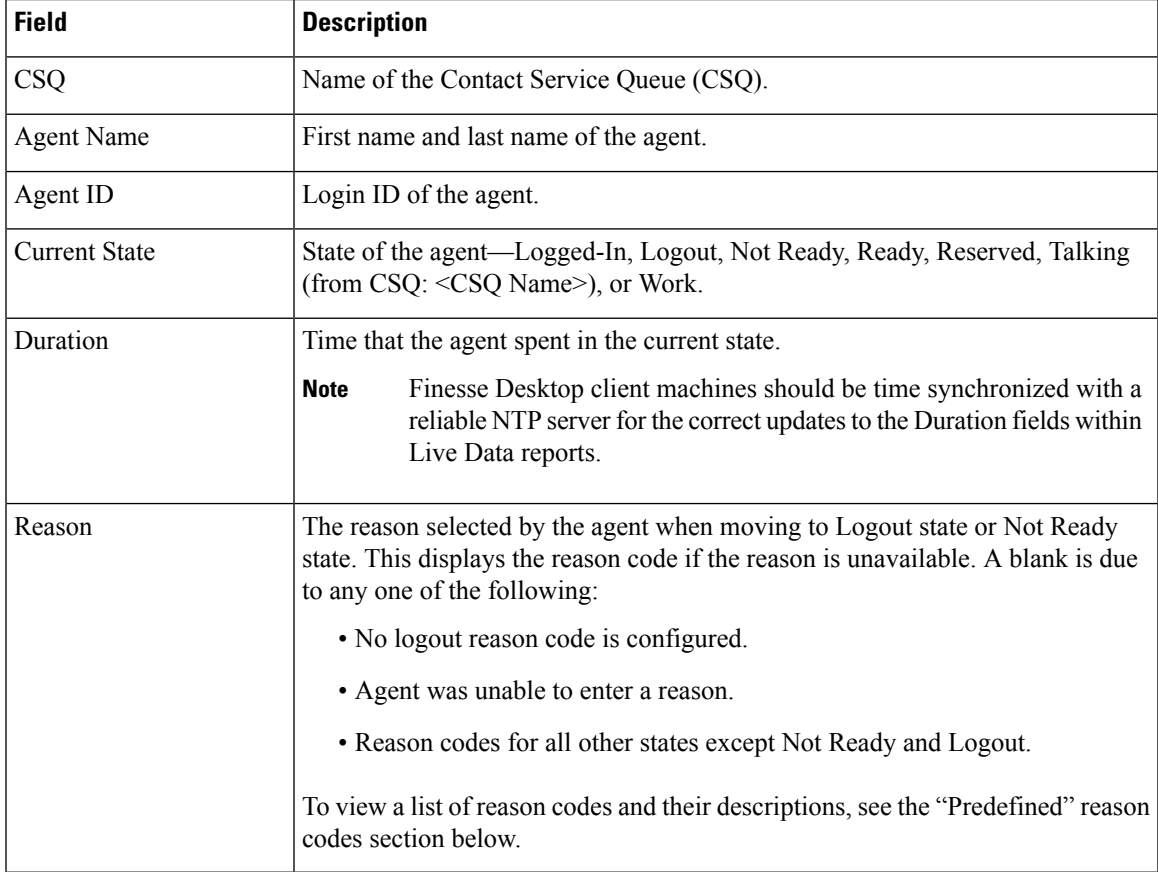

## **Filter Criteria**

You can filter using the following parameter:

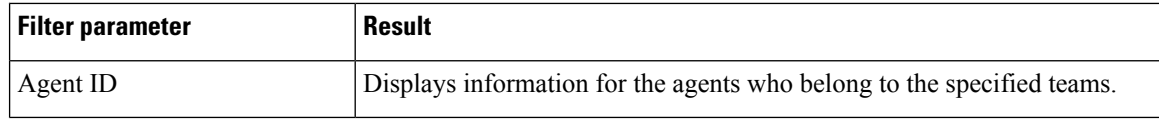

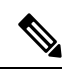

**Note** Filter parameters are applicable only for CUIC based reports and not Finesse live data.

## **Grouping Criteria**

None

## **Predefined Reason Codes**

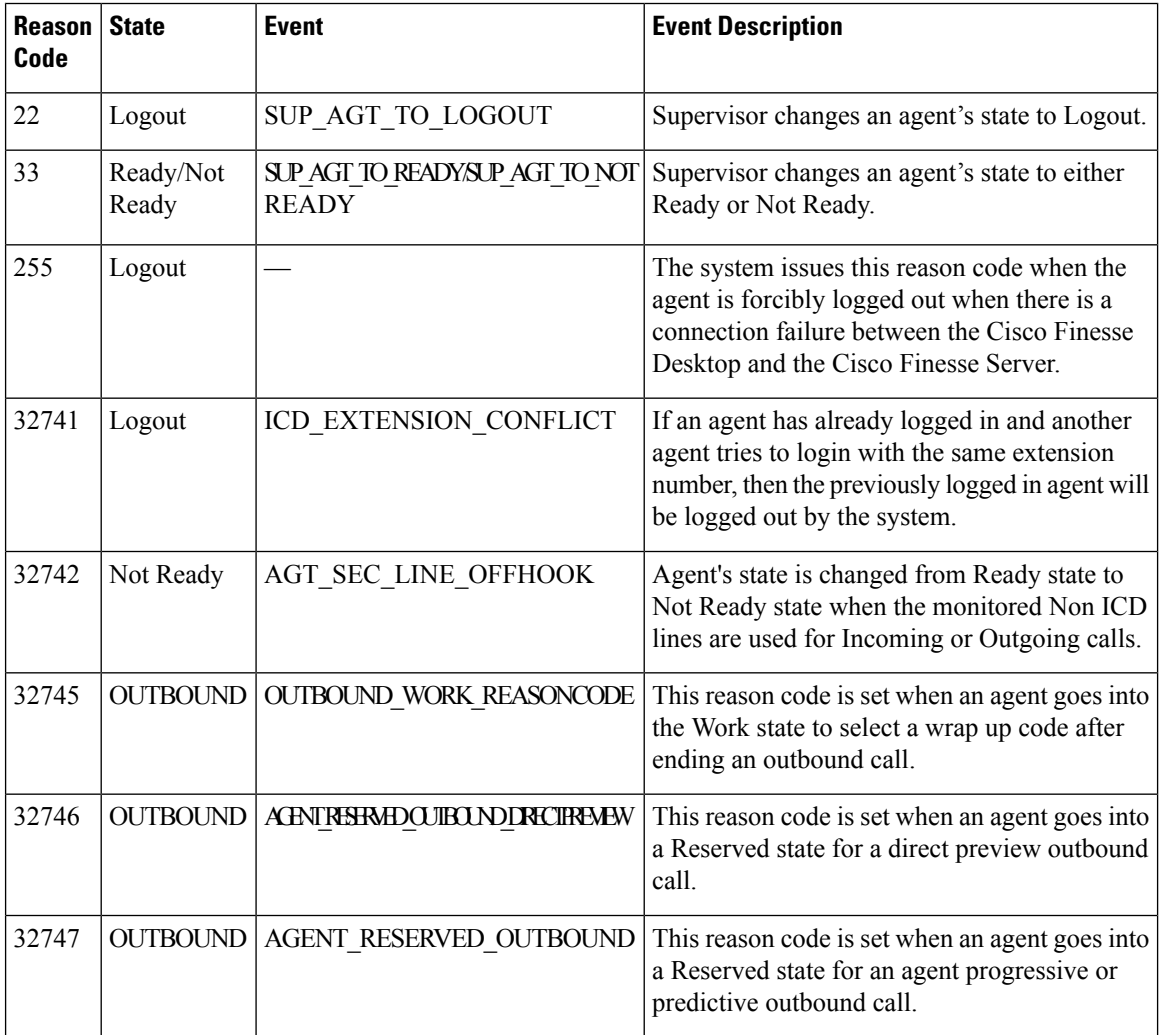

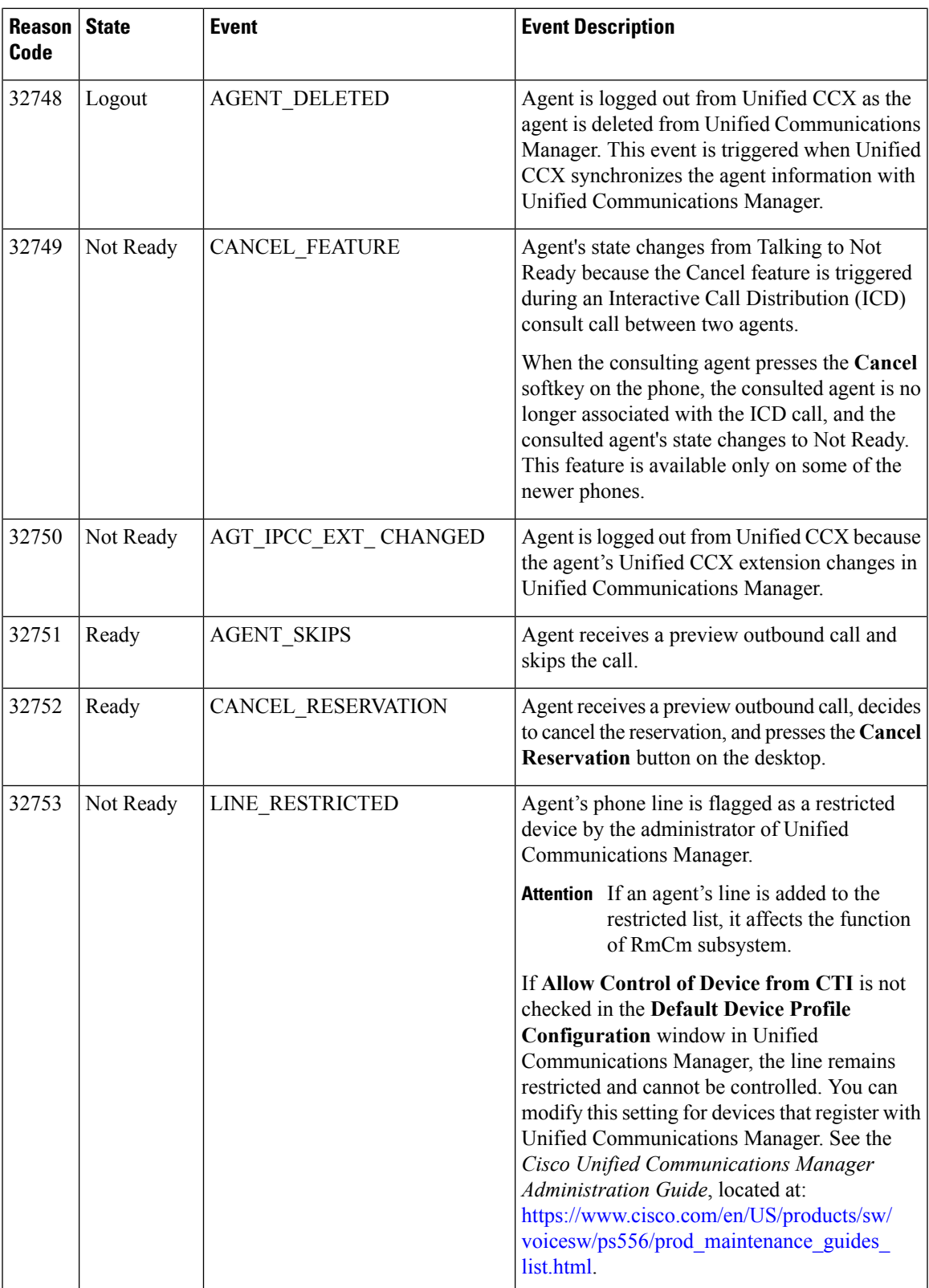

I

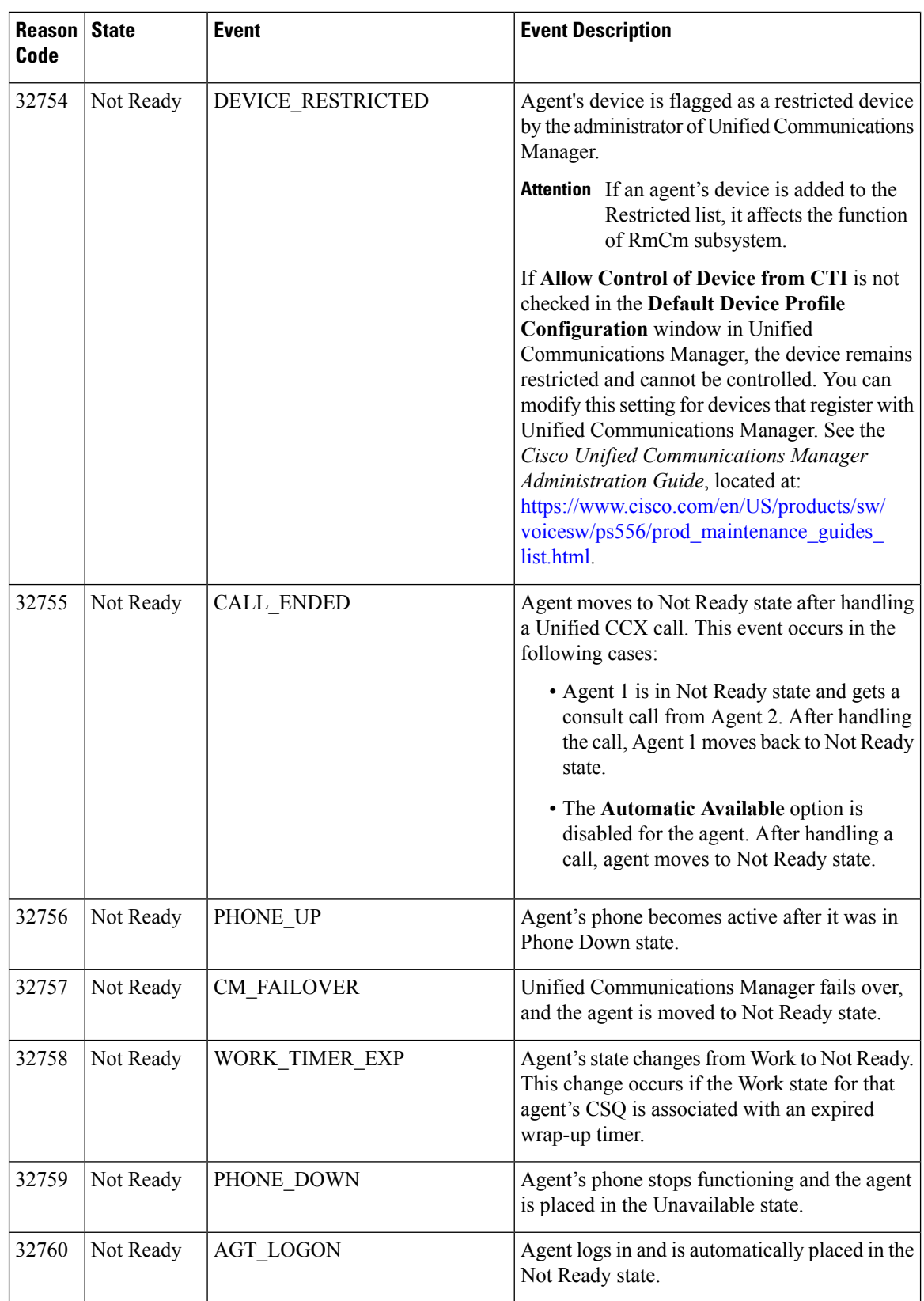

ı

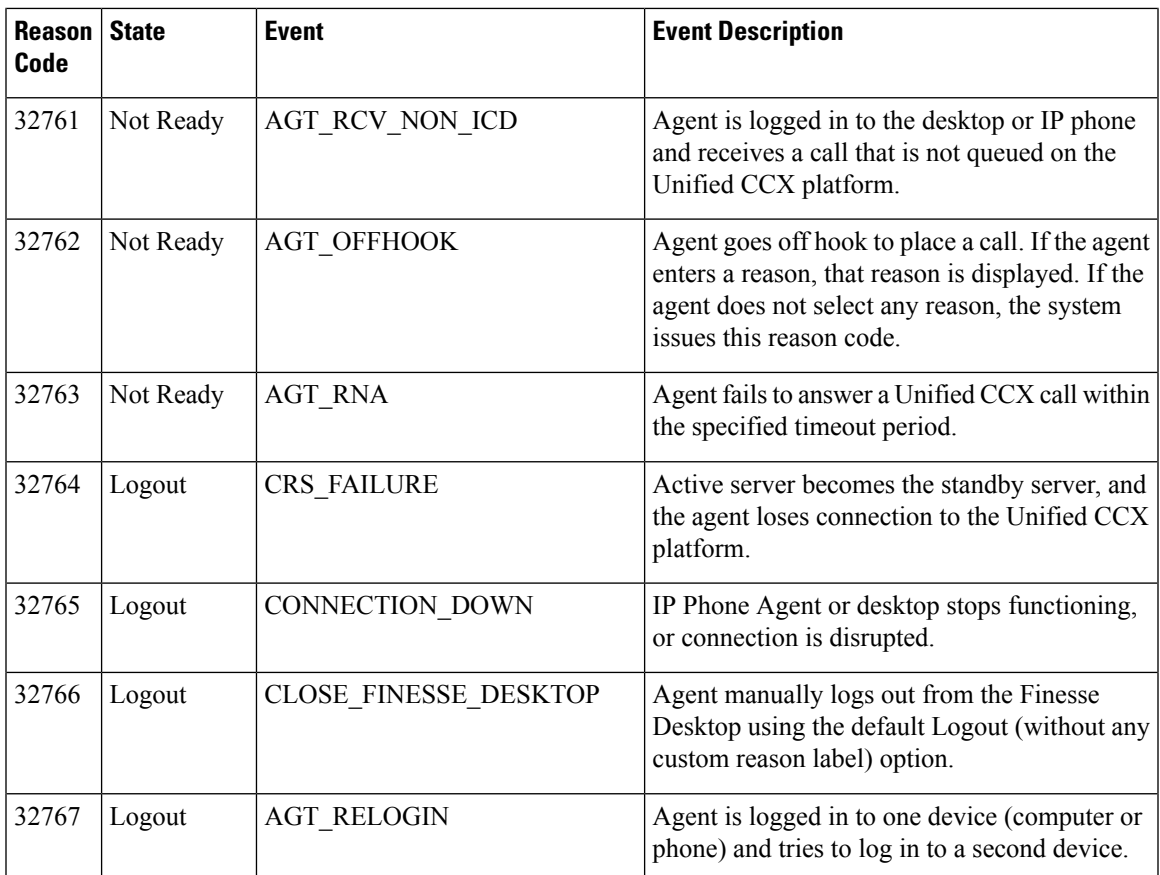

## **Voice CSQ Summary Report**

The Voice CSQ Summary Report presents agent statistics and call statistics for a Contact Service Queue (CSQ). The following three views are available for this report:

- **Snapshot**—Presents the performance statistics of the agents that are associated with the specified CSQs.
- **Short and Long Term Average**—Presents the call statistics of the CSQ for the current day based on short term and long term values.
- **Since Midnight**—Presents the call statistics of the CSQ, since midnight.

 $\mathscr{D}$ 

**Note**

- Your administrator can set the short term value to 5, 10 or 15 minutes.
- Long term value is set to 30 minutes.

**Charts**

None

## **Fields**

The following are the view-wise tables that are part of the report:

#### **Table 13: Snapshot**

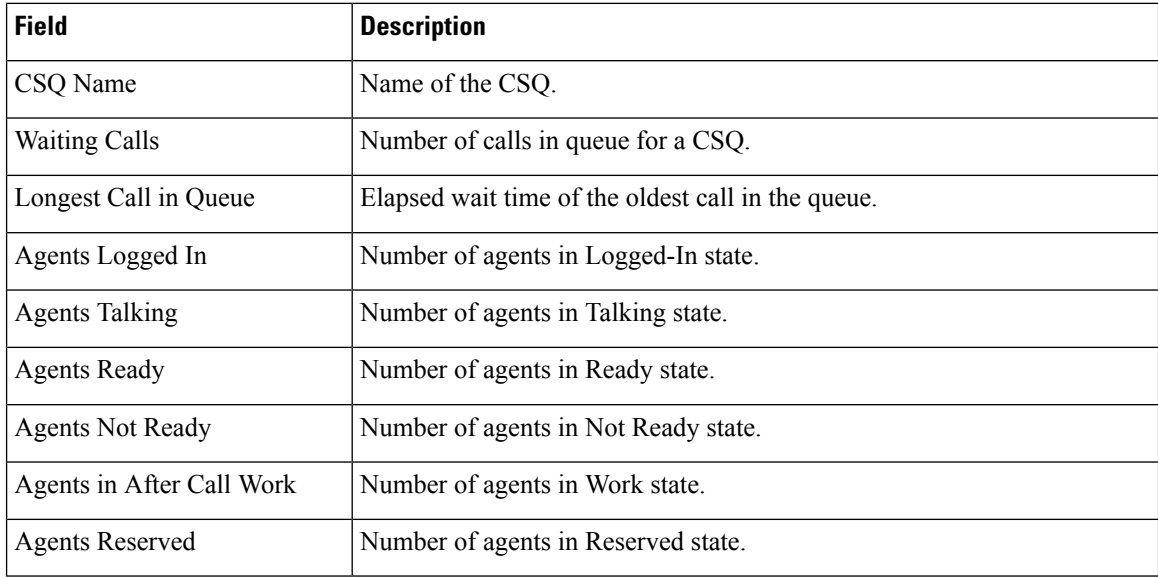

## **Table 14: Short and Long Term Average**

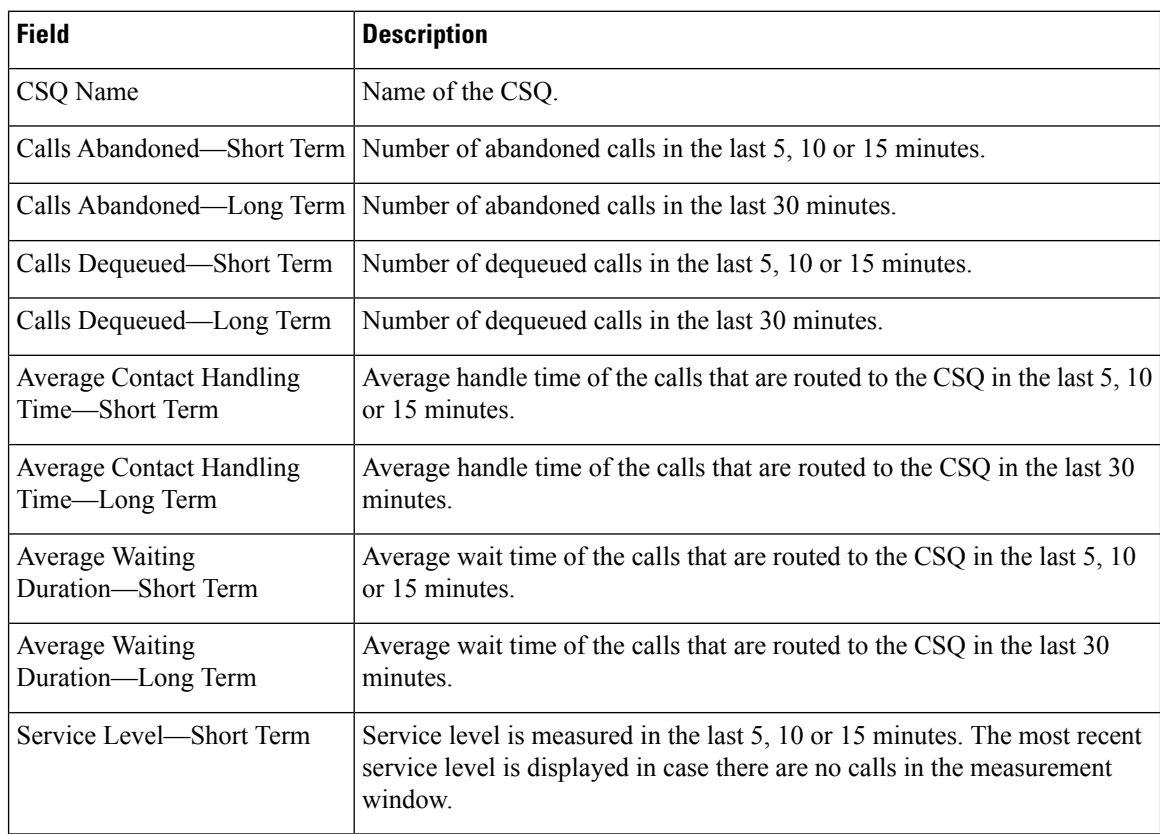

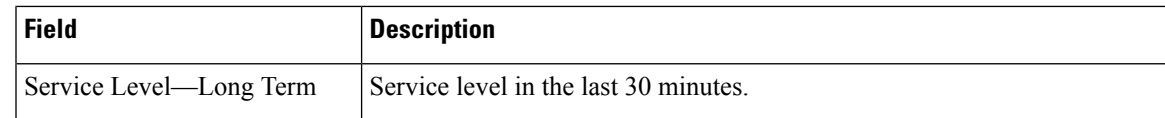

#### **Table 15: Since Midnight**

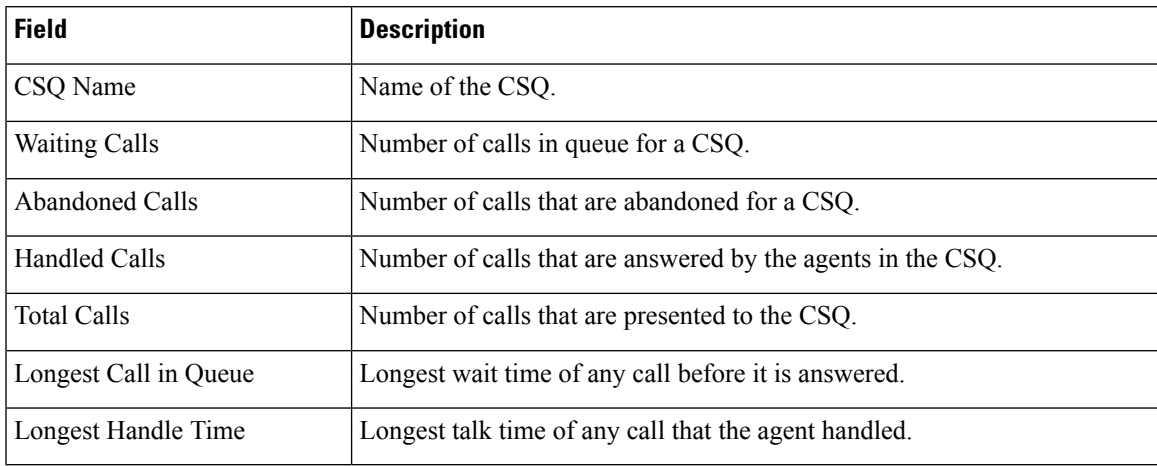

## **Filter Criteria**

You can filter using the following parameter:

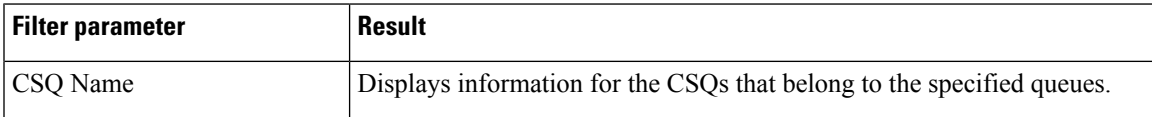

## **Grouping Criteria**

None